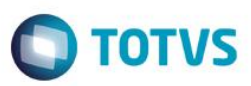

### **Envio RPS XML - IN\_DIPRO nº43**

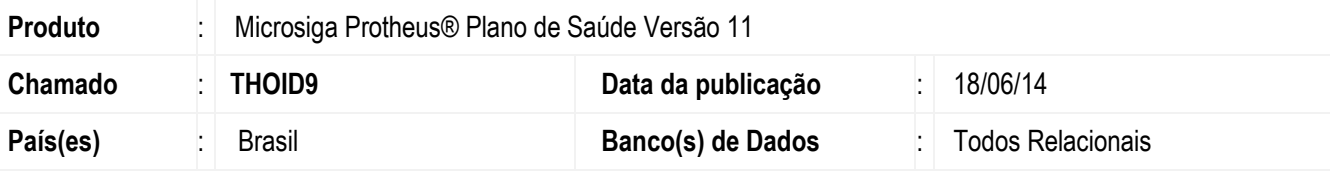

#### **Importante**

Esta melhoria depende de execução do *update* de base *UPDPLS9J*, conforme **Procedimentos para Implementação**.

Implementada nova rotina **RPS XML** (**PLSAEXP**), para que seja possível o envio de informação da rede assistencial da operadora para o Sistema de Registro de Planos de Saúde da Agência Nacional de Saúde Suplementar (ANS). A comunicação será realizada por meio de arquivo XML com o layout definido pela ANS. Foi desenvolvida a funcionalidade de geração dos arquivos de XML referente ao cadastro de prestadores para envio ao RPS.

**Objetivo**: Permitir ao usuário gerar as informações necessárias para inclusão, alteração, exclusão e vinculação ao plano da rede de prestadores no sistema RPS (Sistema de Registro de Plano de Saúde).

**Regra**: Definido pela instrução normativa (IN) nº 43, a partir de 1º de Julho de 2013, as informações referentes à rede assistencial da operadora deverão ser enviadas por meio de arquivo XML (Extensible Markup Language) para o sistema RPS (Sistema de Registro de Plano de Saúde).

Foram criados dois campos no cadastro de **Rede de Atendimento** para controlar o envio do RPS:

**Gera RPS (BAU\_GERRPS):** Opções: 0-Não; 1-Sim (Default 0-Não).

**Envio RPS (BAU\_GERRPS):** Opções: 0-Não Enviado; 1-Enviado; 2 -Excluído (Default 0-Não Enviado).

No cabeçalho da vinculação RPS (tabela B83) devem ter obrigatoriamente todos os dados preenchidos. Segue detalhe daonde os dados são trazidos:

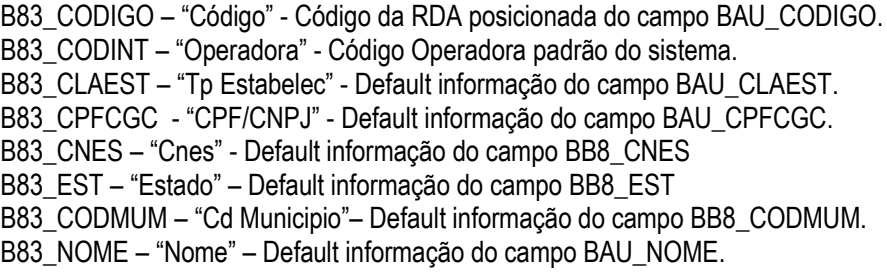

SIGAPLS - Envio RPS XML

Este

Este documento é de propriedade da TOTVS. Todos os direitos reservados.

෧

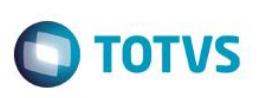

B83\_RECPRO - "Rec. Proprio" – Default informação do campo BAU\_RECPRO. B83\_CONTRA – "Tp Contratua"– Default informação do campo BAU\_CONTRA. B83\_RELAOP – "Relac. Ope."- Default informação do campo BAU\_RELAOP. B83\_DTINCT – "Dt Ini Contr" - Default informação do campo BAU\_DTINCT. B83\_DTINSE - "Dt Ini Serv"- Default informação do campo BAU\_DTINSE. B83\_DTINSE - "Dispon Servi" - Default informação do campo BAU\_TIPDIS. B83\_URGEME – "Urgencia ?" - Default informação do campo BAU\_URGEME .

Serão enviados somente produtos que estejam vinculados a rede de atendimento ativos e que os campos acima estejam como: **Gera RPS**" igual a **Sim** e Envio **RPS** igual a **não Enviado** ou em branco.

A rotina de geração de **RPS XML** gera os layouts de (inclusão/Alteração/Exclusão/vinculação). "Cada layout possui a extensão no qual o arquivo deverá ser gerado, que são: ".RPI - Inclusão", ".RPA - Alteração", ".RPE - Exclusão" e ".RPV - Vinculo".

A descrição do arquivo é composta por "prestadores\_" mais a data e hora atual da geração e sua extensão. **Exemplo**: "prestadores\_07042014\_132320.RPI".

#### **Arquivo de inclusão de prestadores na rede da operadora**

Arquivo responsável por fornecer as informações necessárias para incluir um ou mais prestadores na rede de uma operadora.

#### **Estrutura do arquivo**

.<br>ര

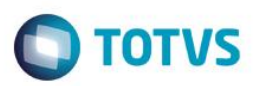

```
<?xml version="1.0" encoding="UTF-8"?>
<operadora>
   <registroANS>xxxxxx</registroANS>
   <cnpjOperadora>xxxxxxxxxxxxx</cnpjOperadora>
   <solicitacao>
       <nossoNumero>xxxxxxxxxxxxxxxx</nossoNumero>
       <isencaoOnus>x</isencaoOnus>
       <inclusaoPrestador>
           <classificacao>x</classificacao>
           <cnpjCpf>xxxxxxxxxxxxxx</cnpjCpf>
           <cnes>xxxxxxx</cnes>
           <uf>xx</uf>
           <codigoMunicipioIBGE>xxxxxx</codigoMunicipioIBGE>
           <razaoSocial>xxxxxxxxxxxxxxxxxxxxxxxxxxxxxxxx</razaoSocial>
           <relacaoOperadora>x</relacaoOperadora>
           <tipoContratualizacao>x</tipoContratualizacao>
           <registroANSOperadoraIntermediaria>xxxxx</registroANSOperadoraIntermediaria>
           <dataContratualizacao>xx/xx/xxxx</dataContratualizacao>
           <dataInicioPrestacaoServico>xx/xx/xxxx</dataInicioPrestacaoServico>
           <disponibilidadeServico>x</disponibilidadeServico>
           <urgenciaEmergencia>x</urgenciaEmergencia>
           <vinculacao>
                <numeroRegistroPlanoVinculacao>xxxxxxxxx</numeroRegistroPlanoVinculacao>
                <numeroRegistroPlanoVinculacao>xxxxxxxxxx</numeroRegistroPlanoVinculacao>
                <codigoPlanoOperadoraVinculacao>xxxxxxx</codigoPlanoOperadoraVinculacao>
           </vinculacao>
       </inclusaoPrestador>
   </solicitacao>
</operadora>
```
#### **Arquivo de alteração de dados cadastrais de prestadores na rede da operadora**

Arquivo responsável por fornecer as informações necessárias para alterar um ou mais dados cadastrais de prestadores na rede de uma operadora. Devem ser fornecidas apenas as informações que se deseja alterar em cada prestador, deixando as demais vazias.

#### **Estrutura do arquivo**

Este

documento

 $\overline{6}$ 

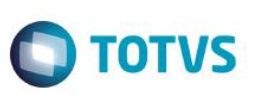

 $\langle 2xm1 \rangle$  version="1.0" encoding="UTF-8"2> <operadora> <registroANS>xxxxx</registroANS> <cnpjOperadora>xxxxxxxxxxxxx</cnpjOperadora> <solicitacao> <nossoNumero>xxxxxxxxxxxxxxxxx</nossoNumero> <isencaoOnus>x</isencaoOnus> <alteracaoPrestador> <identificacao> <cnpjCpf>xxxxxxxxxxxxxx</cnpjCpf> <cnes>xxxxxxx</cnes> <codigoMunicipioIBGE>xxxxx</codigoMunicipioIBGE> </identificacao> <alterarDados> <classificacao>x</classificacao> <cnpjCpf>xxxxxxxxxxxxxx</cnpjCpf> <cnes>xxxxxxx</cnes> <uf>xx</uf> <codigoMunicipioIBGE>xxxxx</codigoMunicipioIBGE> <razaoSocial>xxxxxxxxxxxxxxxxxxxxxxxxxxxx</razaoSocial> <relacaoOperadora>x</relacaoOperadora> <tipoContratualizacao>x</tipoContratualizacao> <registroANSOperadoraIntermediaria>xxxxxx</registroANSOperadoraIntermediaria> <dataContratualizacao>xx/xx/xxxx</dataContratualizacao> <dataInicioPrestacaoServico>xx/xx/xxxx</dataInicioPrestacaoServico> <disponibilidadeServico>x</disponibilidadeServico> <urgenciaEmergencia>x</urgenciaEmergencia>  $<$ vinculacao> <numeroRegistroPlanoVinculacao>xxxxxxxxxx</numeroRegistroPlanoVinculacao> <codigoPlanoOperadoraVinculacao>xxxxxxxxxxxxx</codigoPlanoOperadoraVinculacao> <codigoPlanoOperadoraVinculacao>xxxxxx</codigoPlanoOperadoraVinculacao> </vinculacao> </alterarDados> </alteracaoPrestador> </solicitacao> </operadora>

#### **Arquivo de exclusão de prestadores na rede da operadora**

Arquivo responsável por fornecer as informações necessárias para excluir um ou mais prestadores na rede de uma operadora. Vale ressaltar que as exclusões de prestadores passíveis de realização por meio do envio de arquivos eletrônicos não incluem o redimensionamento por redução e substituição de prestadores hospitalares ou a desvinculação de prestadores de serviços que estejam vinculados a produto ou planos.

#### **Estrutura do arquivo**

.<br>ര

### **Boletim Técnico TOTVS** <?xml version="1.0" encoding="UTF-8"?> <operadora> <registroANS>xxxxxx</registroANS> <cnpjOperadora>xxxxxxxxxxxxx</cnpjOperadora> <solicitacao> <exclusaoPrestador> <identificacao> <cnpjCpf>xxxxxxxxxxxxx</cnpjCpf> <cnes>xxxxxxx</cnes> <codigoMunicipioIBGE>xxxxx</codigoMunicipioIBGE> </identificacao> </exclusaoPrestador> <exclusaoPrestador> <identificacao> <cnpjCpf>xxxxxxxxxxxxx</cnpjCpf> <cnes>xxxxxxx</cnes> <codigoMunicipioIBGE>xxxxx</codigoMunicipioIBGE> </identificacao> </exclusaoPrestador> </solicitacao>

#### **Arquivo de vinculação de prestadores na rede do plano**

Arquivo responsável por fornecer as informações necessárias para vincular um ou mais prestadores na rede dos planos de saúde.

#### **Estrutura do arquivo**

</operadora>

Este

 $\overline{\bullet}$ 

#### **Boletim Técnico TOTVS** <?xml version="1.0" encoding="UTF-8"?> <operadora> <registroANS>xxxxxx</registroANS> <cnpj0peradora>xxxxxxxxxxxxxx</cnpj0peradora> <solicitacao> <nossoNumero>xxxxxxxxxxxxxxxxx</nossoNumero> <isencaoOnus>x</isencaoOnus> <vinculacaoPrestadorRede> <prestador> <cnpjCpf>xxxxxxxxxxxxxx</cnpjCpf> <cnes>xxxxxxx</cnes> <codigoMunicipioIBGE>xxxxx</codigoMunicipioIBGE> </prestador> <vinculacao> <numeroRegistroPlanoVinculacao>xxxxxxxxx</numeroRegistroPlanoVinculacao> <numeroRegistroPlanoVinculacao>xxxxxxxxx</numeroRegistroPlanoVinculacao> <codigoPlanoOperadoraVinculacao>**xxxxxxxxxxxxxxxxxx**</codigoPlanoOperadoraVinculacao> <codigoPlanoOperadoraVinculacao>xxxxxxxxxxxxxxxxxxx</codigoPlanoOperadoraVinculacao>  $\langle$ /vinculacao> </vinculacaoPrestadorRede> <vinculacaoPrestadorRede> <prestador> <cnpjCpf>xxxxxxxxxxxxxx</cnpjCpf> <cnes>xxxxxxx</cnes> <codigoMunicipioIBGE>xxxxx</codigoMunicipioIBGE> </prestador>  $<$ vinculacao> <numeroRegistroPlanoVinculacao>xxxxxxxxxx</numeroRegistroPlanoVinculacao> <numeroRegistroPlanoVinculacao>xxxxxxxxxx</numeroRegistroPlanoVinculacao> <codigoPlanoOperadoraVinculacao>xxxxxxxxxxxxxxxxxxx</codigoPlanoOperadoraVinculacao> </vinculacao> </vinculacaoPrestadorRede> </solicitacao> </operadora>

Para viabilizar essa melhoria, é necessário aplicar o pacote de atualizações (*Patch*) deste chamado.

## **Procedimento para Implementação**

O sistema é atualizado logo após a aplicação do pacote de atualizações (*Patch*) deste chamado.

### **Importante**

Antes de executar o compatibilizador **UPDPLS9J** é imprescindível:

- a) Realizar o *backup* da base de dados do produto que será executado o compatibilizador (diretório \PROTHEUS11\_DATA\DATA) e dos dicionários de dados SXs (diretório \PROTHEUS11\_DATA\SYSTEM).
- b) Os diretórios acima mencionados correspondem à instalação padrão do Protheus, portanto, devem ser alterados conforme o produto instalado na empresa.
- c) Essa rotina deve ser executada em **modo exclusivo**, ou seja, nenhum usuário deve estar utilizando o sistema.
- d) Se os dicionários de dados possuírem índices personalizados (criados pelo usuário), antes de executar o compatibilizador, certifique-se de que estão identificados pelo *nickname*. Caso o compatibilizador necessite criar índices, irá adicioná-los a partir da ordem original instalada pelo Protheus, o que poderá sobrescrever índices personalizados, caso não estejam identificados pelo *nickname*.
- e) O compatibilizador deve ser executado com a **Integridade Referencial desativada\***.

 $\odot$ 

 $\overline{6}$ 

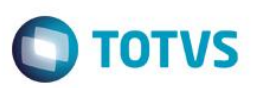

#### **Atenção**

**O procedimento a seguir deve ser realizado por um profissional qualificado como Administrador de Banco de Dados (DBA) ou equivalente!** 

#### **A ativação indevida da Integridade Referencial pode alterar drasticamente o relacionamento entre tabelas no banco de dados. Portanto, antes de utilizá-la, observe atentamente os procedimentos a seguir:**

- i. No **Configurador (SIGACFG)**, veja **se a empresa utiliza** Integridade Referencial, selecionando a opção **Integridade/Verificação (APCFG60A)**.
- ii. Se **não há** Integridade Referencial **ativa**, são relacionadas em uma nova janela todas as empresas e filiais cadastradas para o sistema e nenhuma delas estará selecionada. Neste caso, **E SOMENTE NESTE, não é necessário** qualquer outro procedimento de **ativação ou desativação** de integridade, basta finalizar a verificação e aplicar normalmente o compatibilizador, conforme instruções.
- iii. **Se há** Integridade Referencial **ativa** em **todas as empresas e filiais**, é exibida uma mensagem na janela **Verificação de relacionamento entre tabelas**. Confirme a mensagem para que a verificação seja concluída, **ou**;
- iv. **Se há** Integridade Referencial **ativa** em **uma ou mais empresas**, que não na sua totalidade, são relacionadas em uma nova janela todas as empresas e filiais cadastradas para o sistema e, somente, a(s) que possui(em) integridade está(arão) selecionada(s). Anote qual(is) empresa(s) e/ou filial(is) possui(em) a integridade ativada e reserve esta anotação para posterior consulta na reativação (ou ainda, contate nosso Help Desk Framework para informações quanto a um arquivo que contém essa informação).
- v. Nestes casos descritos nos itens **"iii"** ou **"iv", E SOMENTE NESTES CASOS**, é necessário **desativar** tal integridade, selecionando a opção **Integridade/ Desativar (APCFG60D)**.
- vi. Quando desativada a Integridade Referencial, execute o compatibilizador, conforme instruções.
- vii. Aplicado o compatibilizador, a Integridade Referencial deve ser reativada, **SE E SOMENTE SE tiver sido desativada**, através da opção **Integridade/Ativar (APCFG60)**. Para isso, tenha em mãos as informações da(s) empresa(s) e/ou filial(is) que possuía(m) ativação da integridade, selecione-a(s) novamente e confirme a ativação.

### **Contate o Help Desk Framework EM CASO DE DÚVIDAS!**

1. Em **TOTVS Smart Client**, digite **U\_UPDPLS9J** no campo **Programa Inicial**.

#### **Importante**

Para a correta atualização do dicionário de dados, certifique-se que a data do compatibilizador seja igual ou superior a 03/06/2014.

- 2. Clique em **OK** para continuar.
- 3. Após a confirmação é exibida uma tela para a seleção da empresa em que o dicionário de dados será modificado.
- 4. Ao confirmar é exibida uma mensagem de advertência sobre o *backup* e a necessidade de sua execução em **modo exclusivo**.
- 5. Clique em **Processar** para iniciar o processamento. O primeiro passo da execução é a preparação dos arquivos. É apresentada uma mensagem explicativa na tela.

SIGAPLS - Envio RPS XML

 $\odot$ 

- 6. Em seguida, é exibida a janela **Atualização concluída** com o histórico (*log*) de todas as atualizações processadas. Nesse *log* de atualização são apresentados somente os campos atualizados pelo programa. O compatibilizador cria os campos que ainda não existem no dicionário de dados.
- 7. Clique em **Gravar** para salvar o histórico (*log*) apresentado.
- 8. Clique em **OK** para encerrar o processamento.

## **Atualizações do compatibilizador**

1. Criação de tabela no arquivo **SX2– Tabelas**:

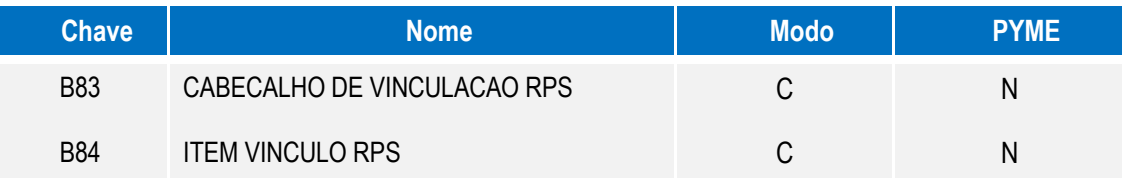

- 2. Criação de **Campos** no arquivo **SX3 – Campos:**
	- Tabela B83 CABECALHO DE VINCULACAO RPS:

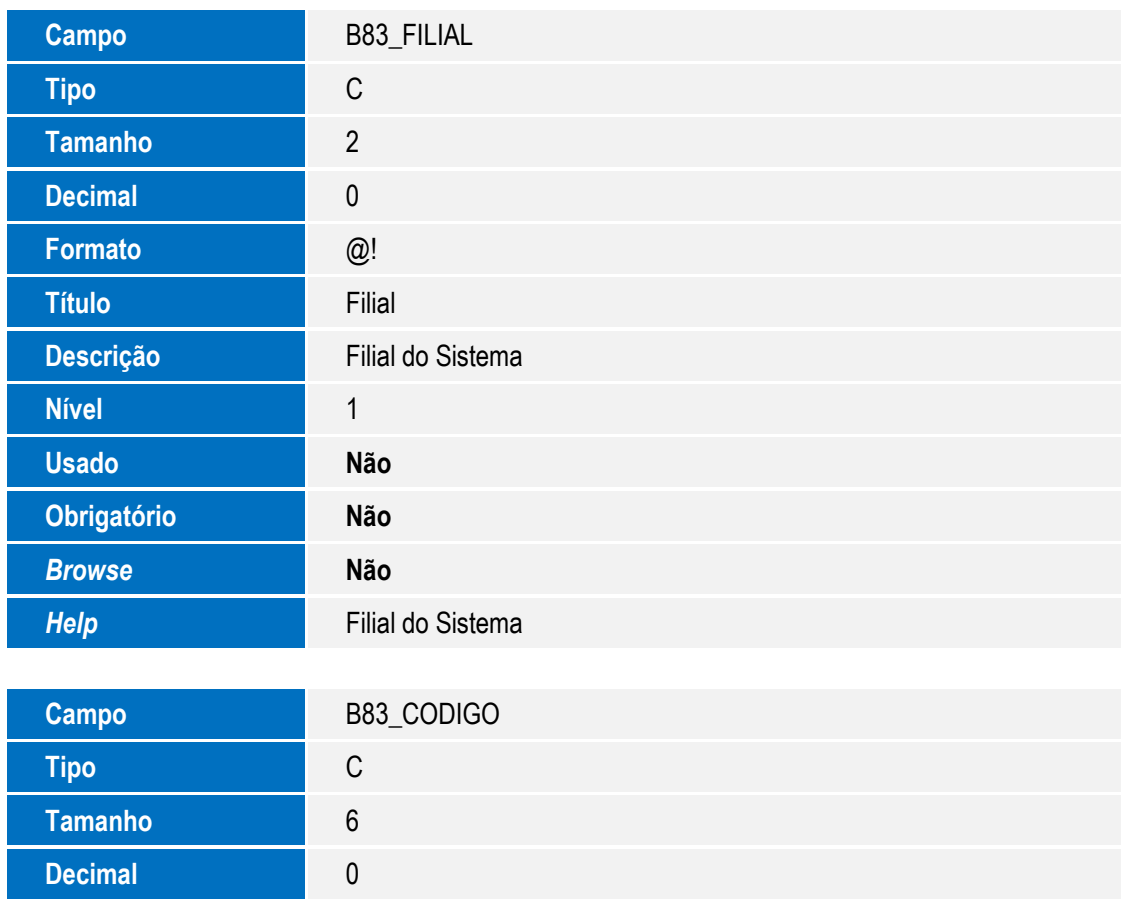

**O** TOTVS

Este documento é de propriedade da TOTVS. Todos os direitos reservados. ©

Este documento é de propriedade da TOTVS. Todos os direitos reservados. ©

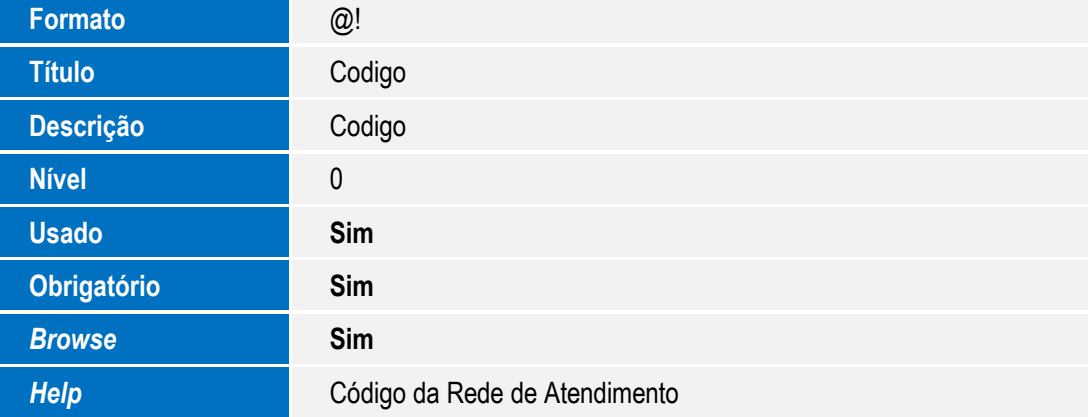

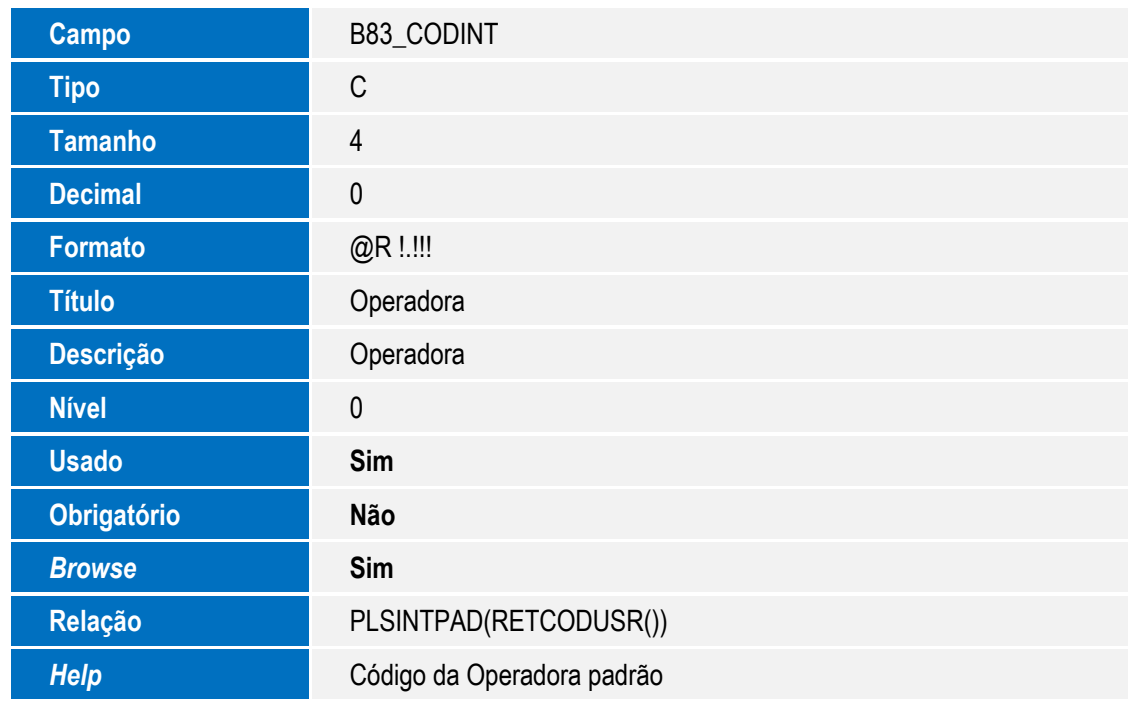

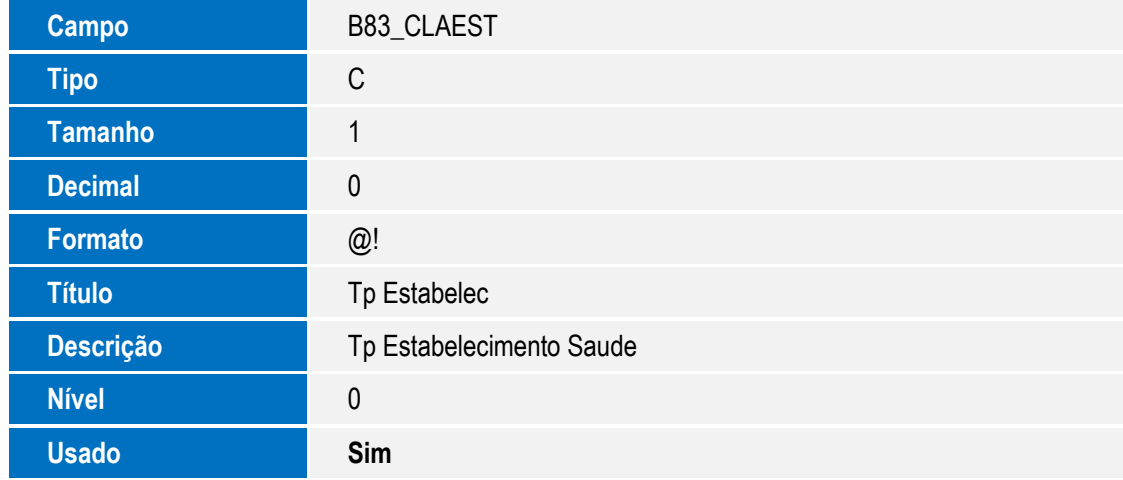

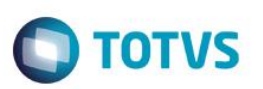

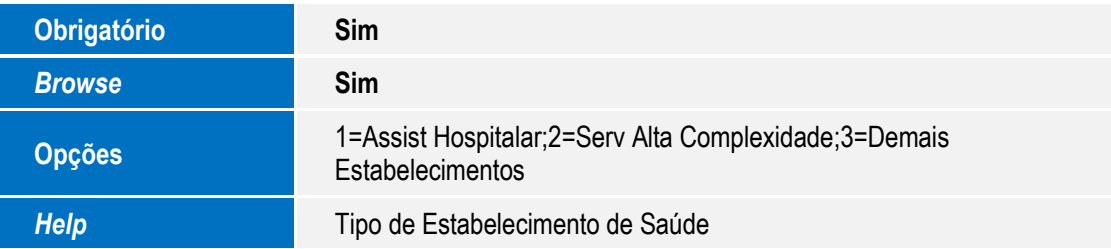

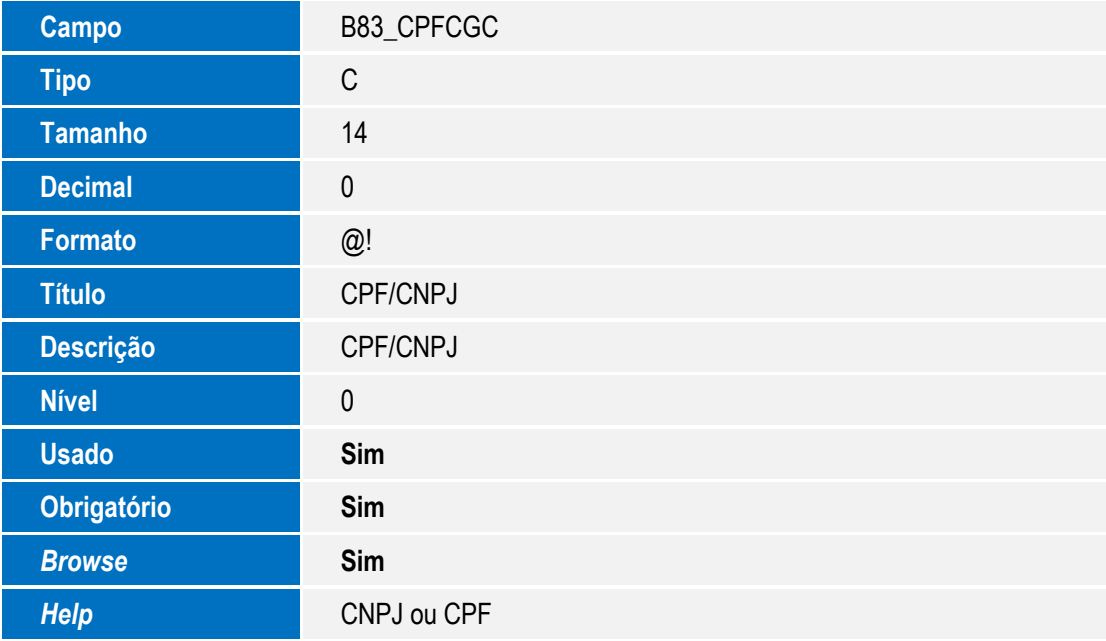

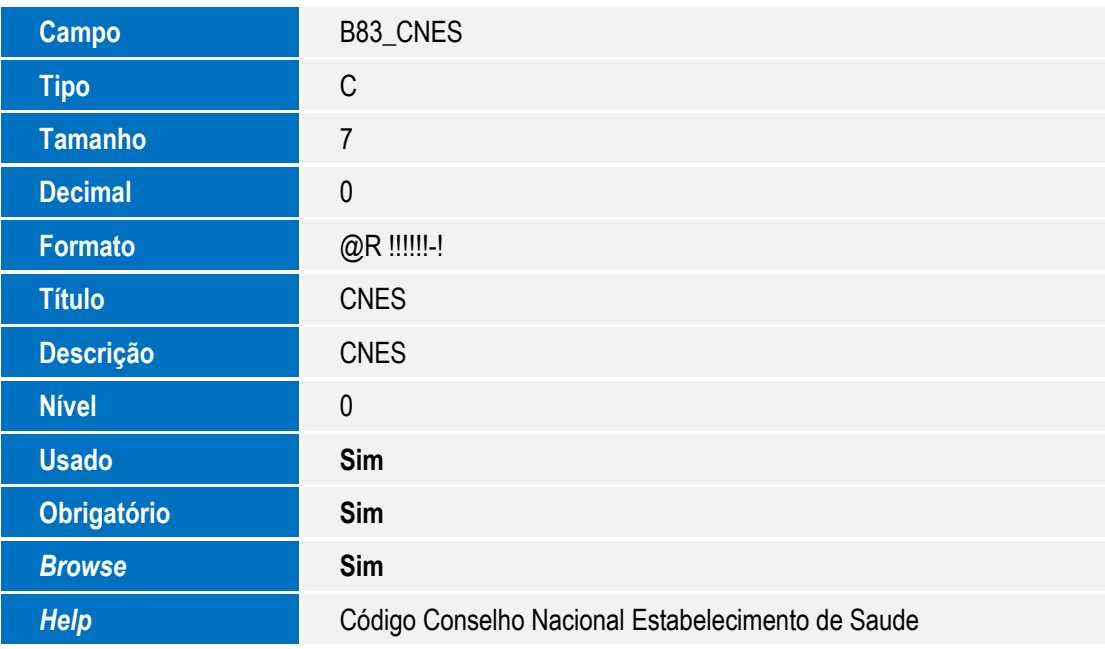

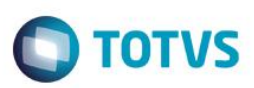

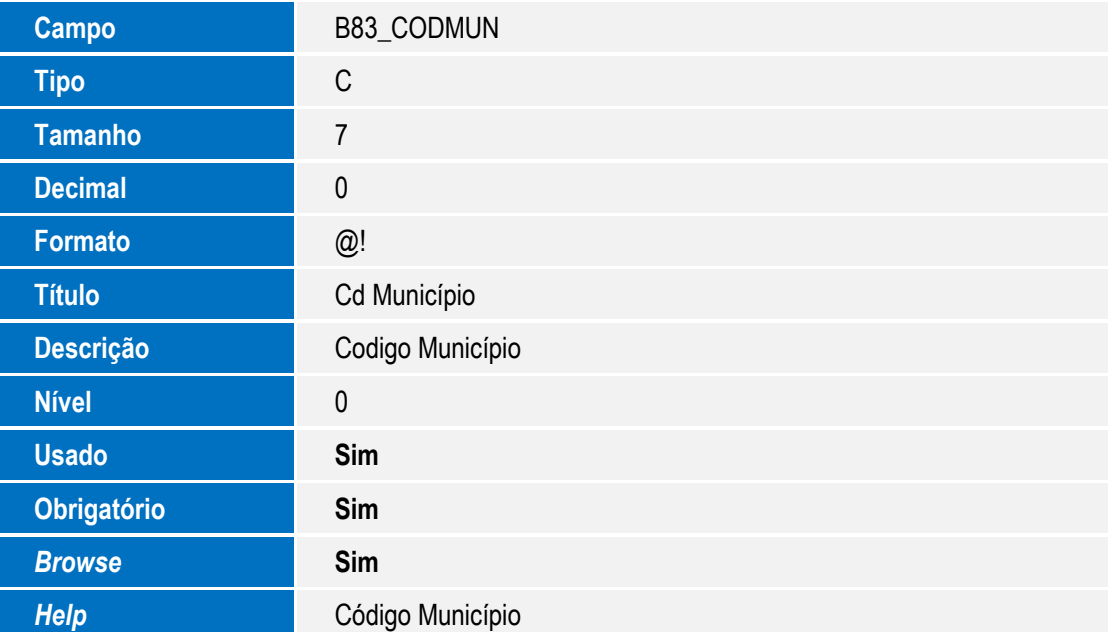

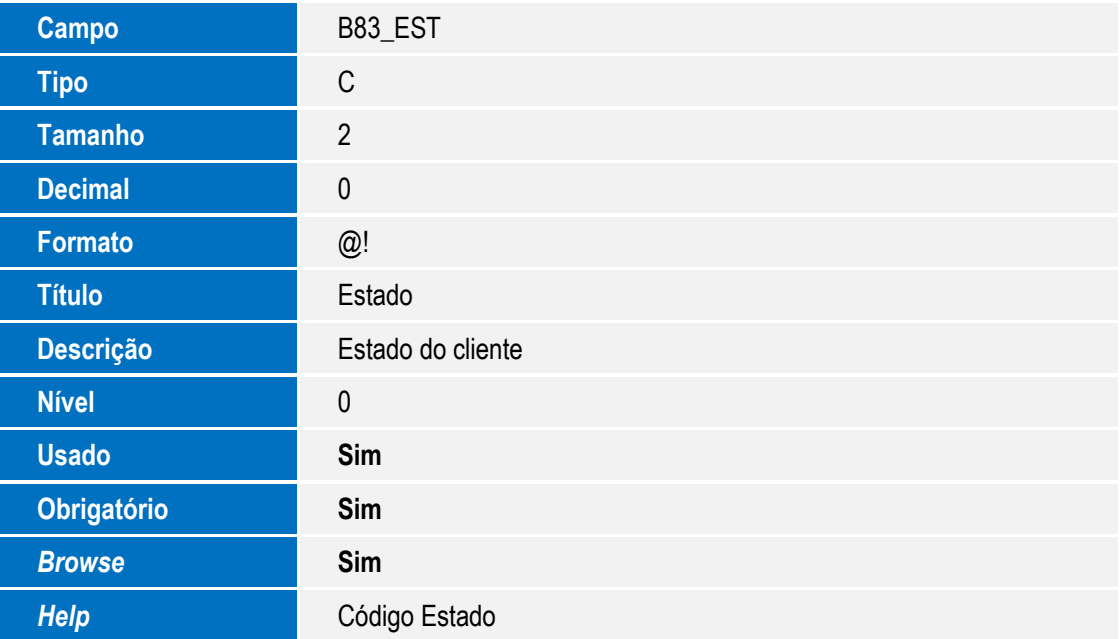

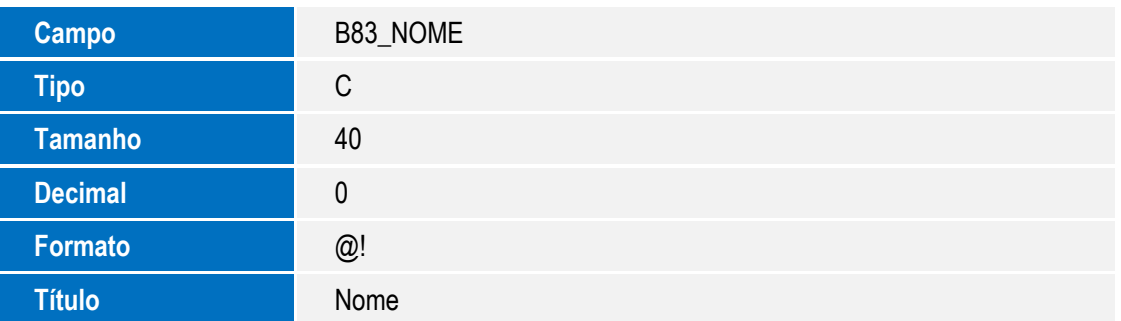

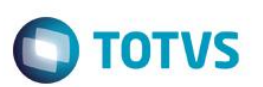

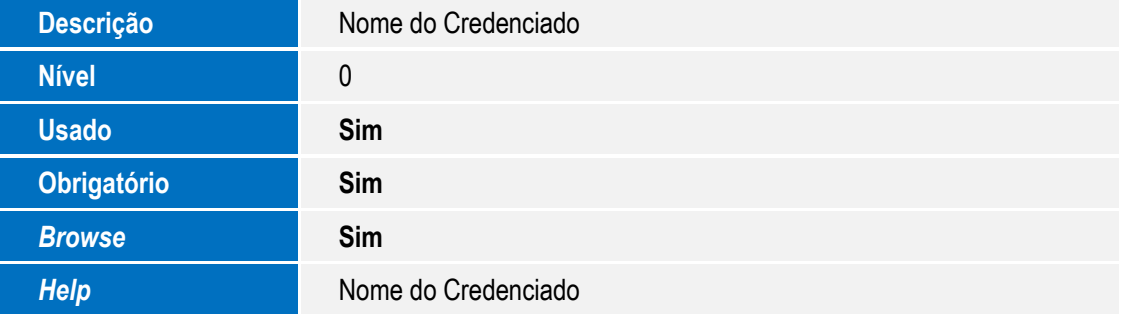

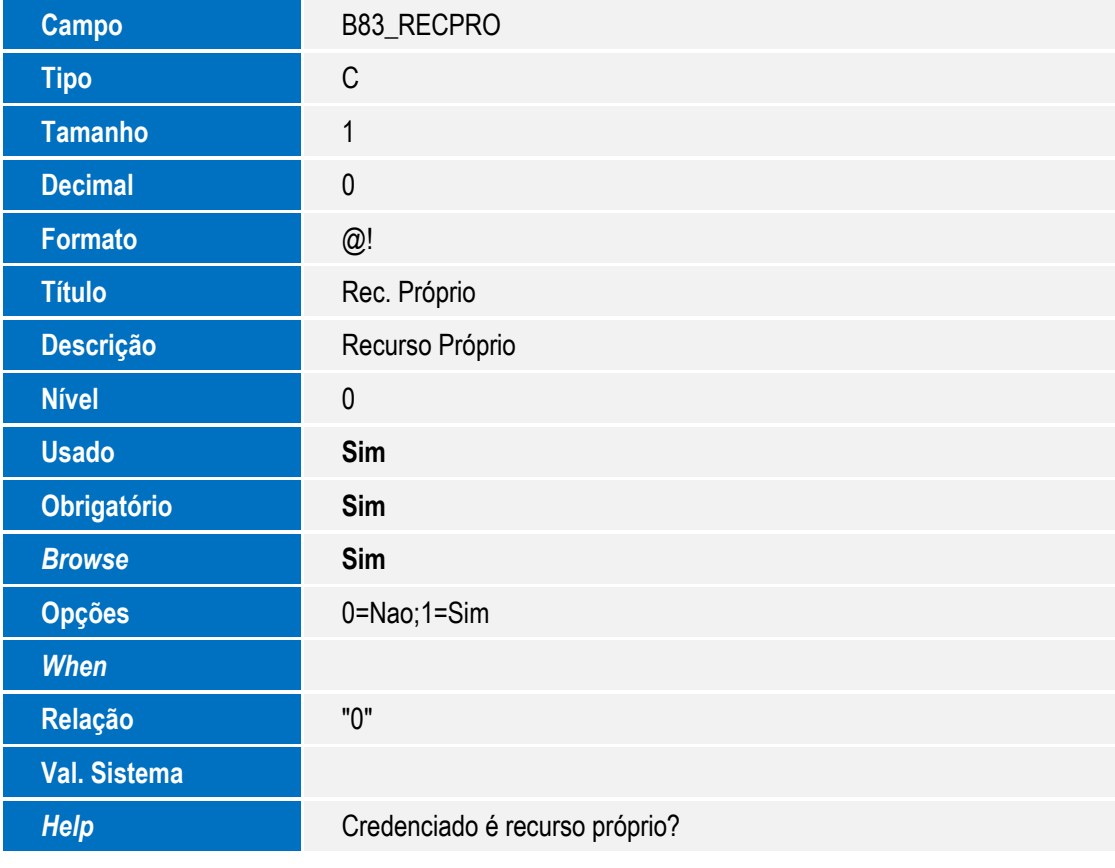

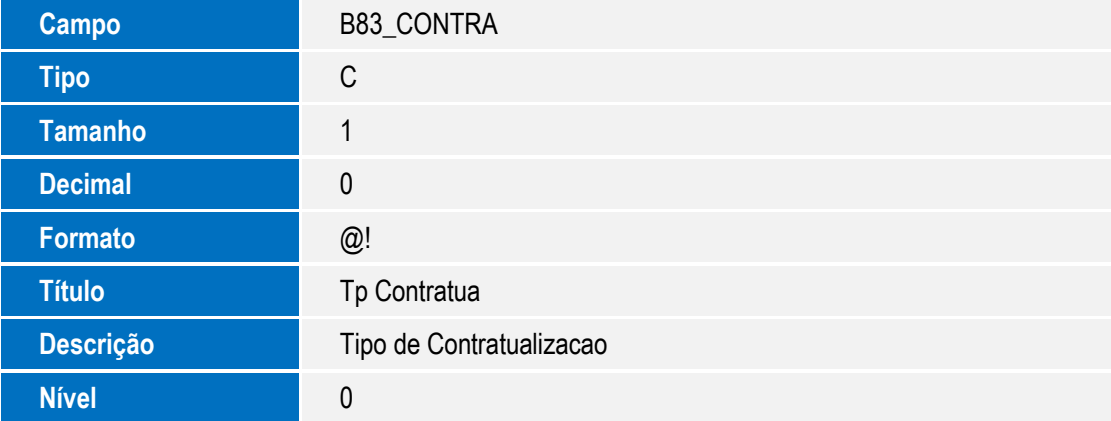

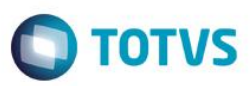

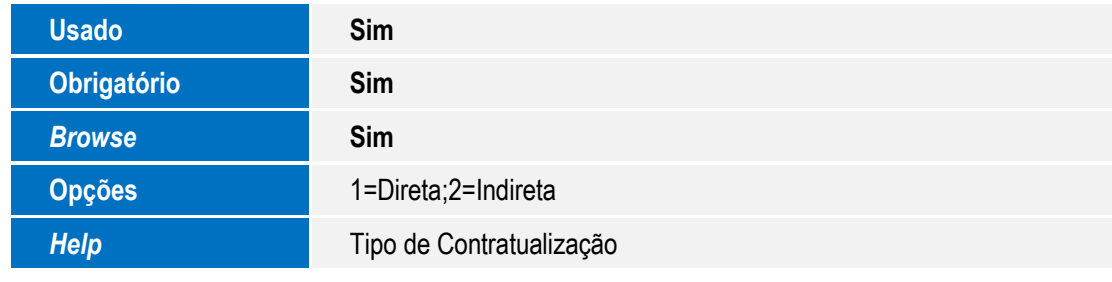

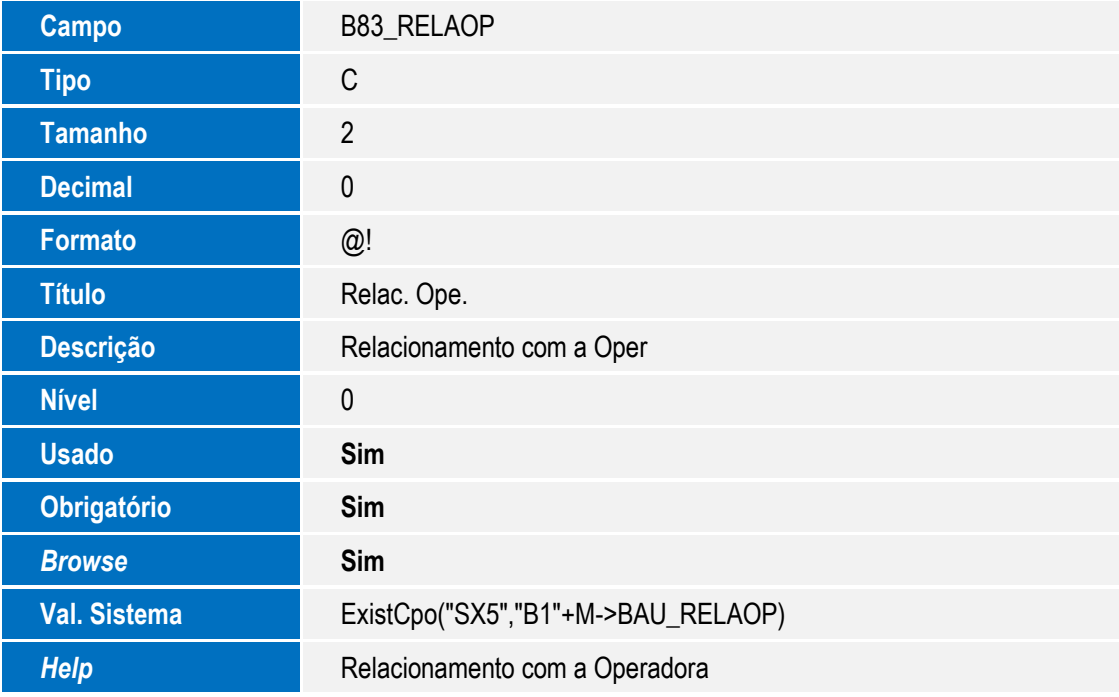

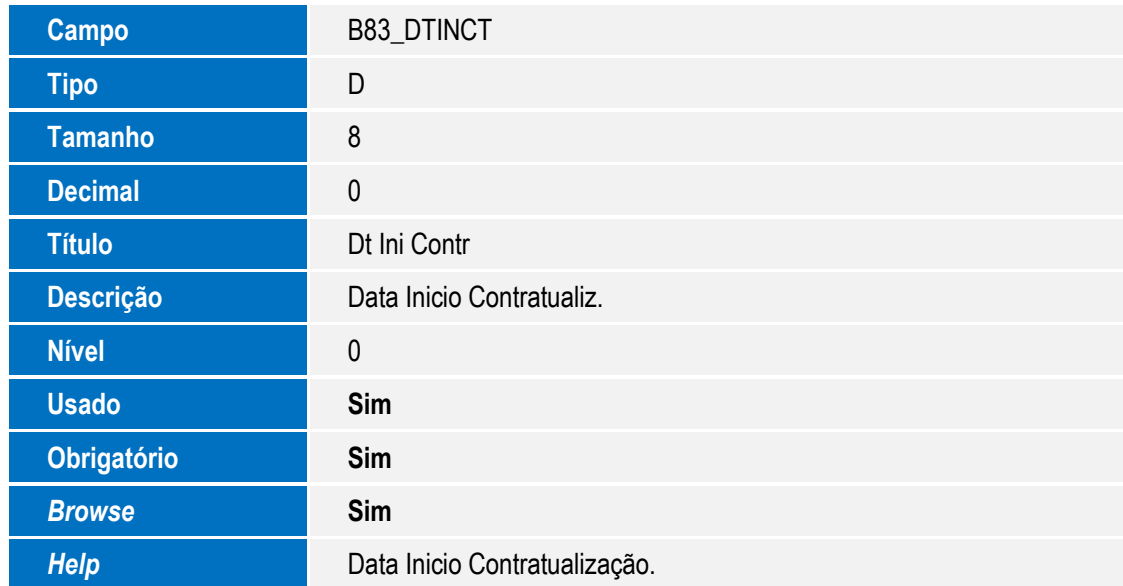

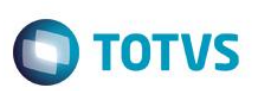

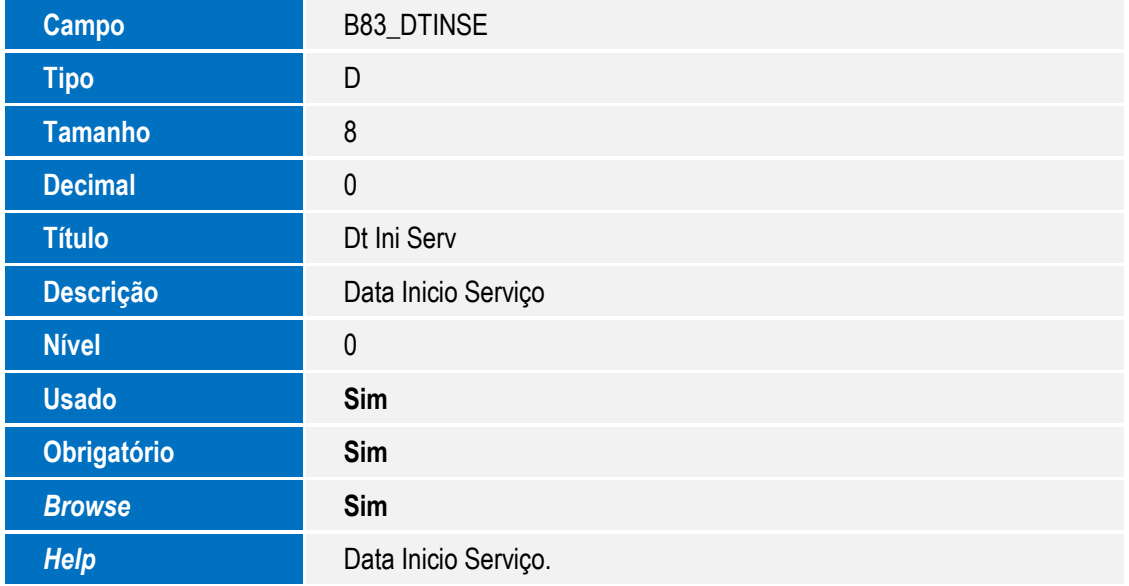

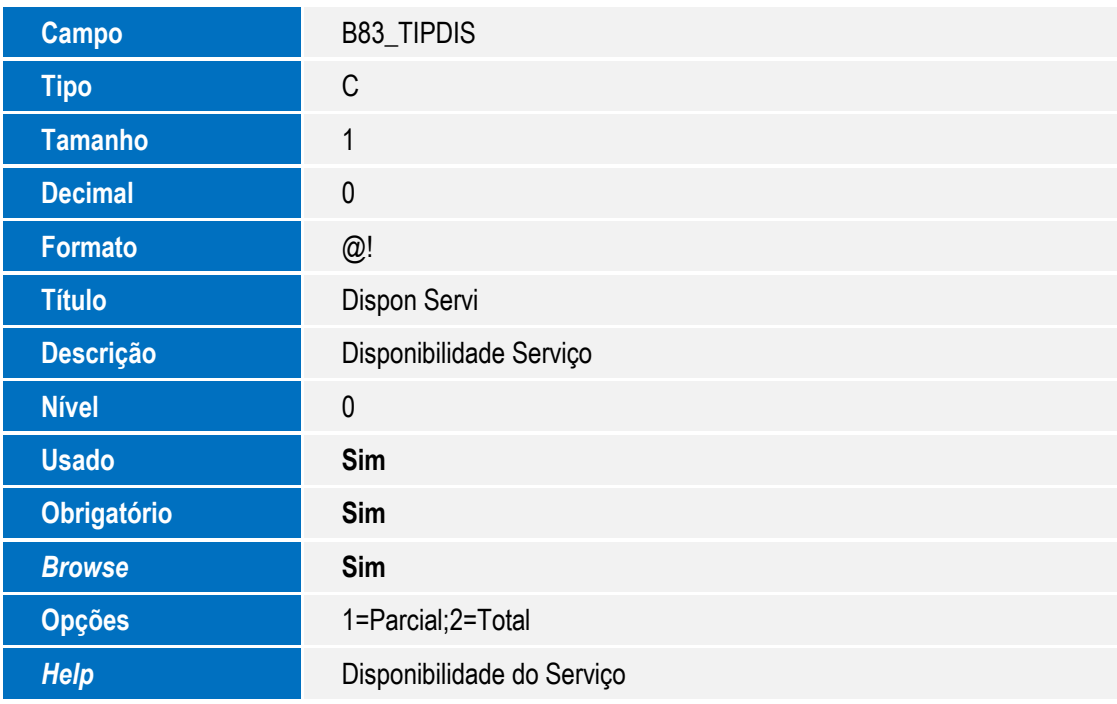

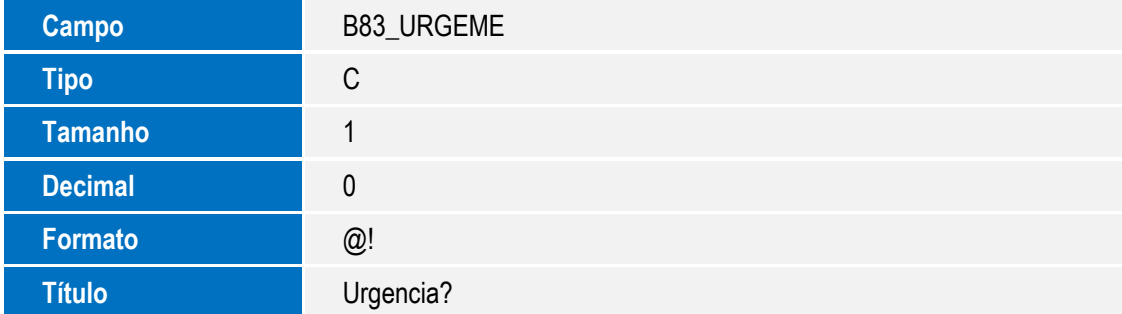

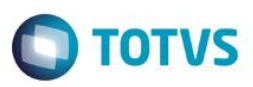

Este documento é de propriedade da TOTVS. Todos os direitos reservados. ©

Este documento é de propriedade da TOTVS. Todos os direitos reservados. ©

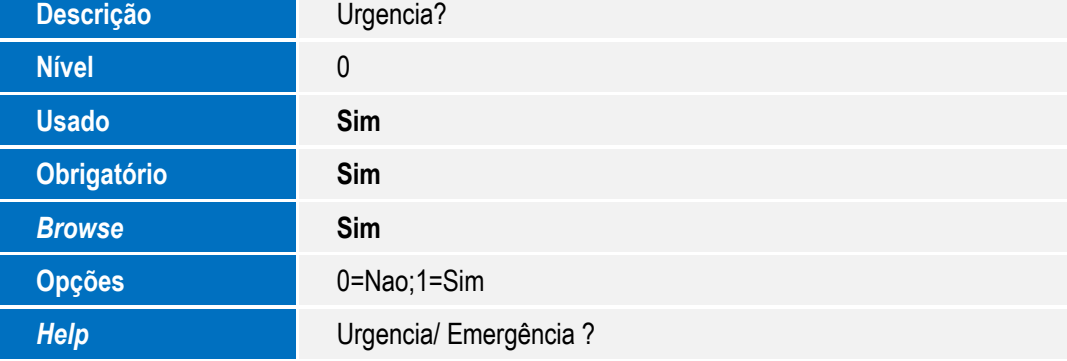

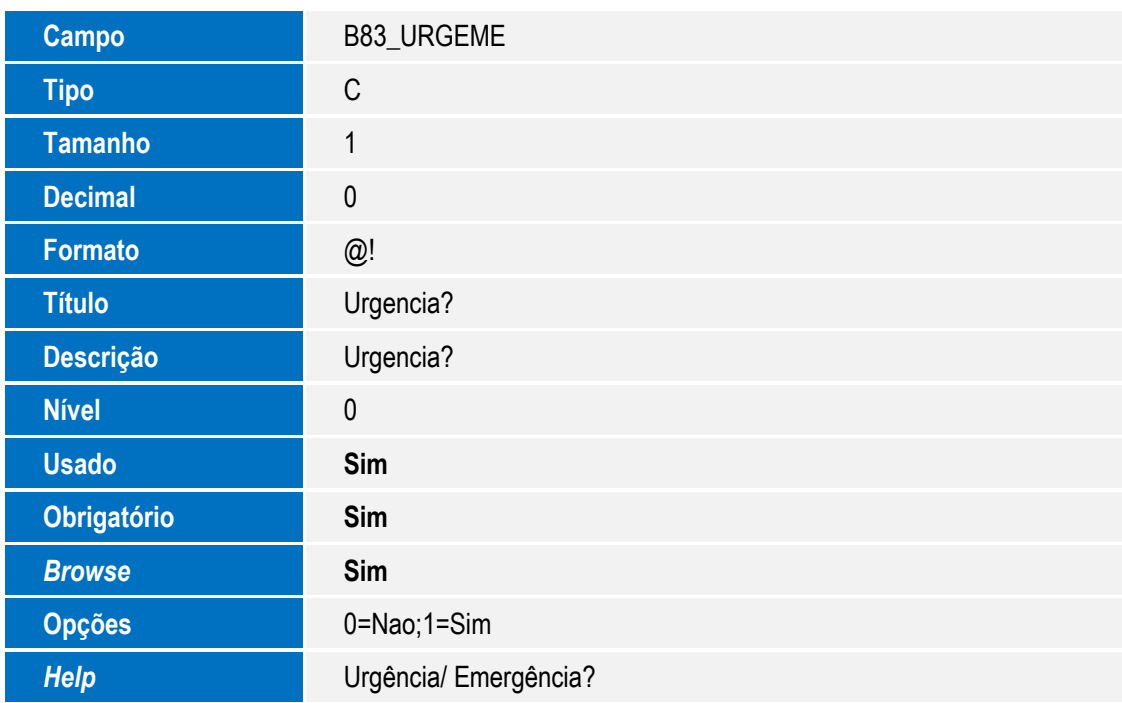

Tabela B84 – ITEM VÍNCULO RPS:

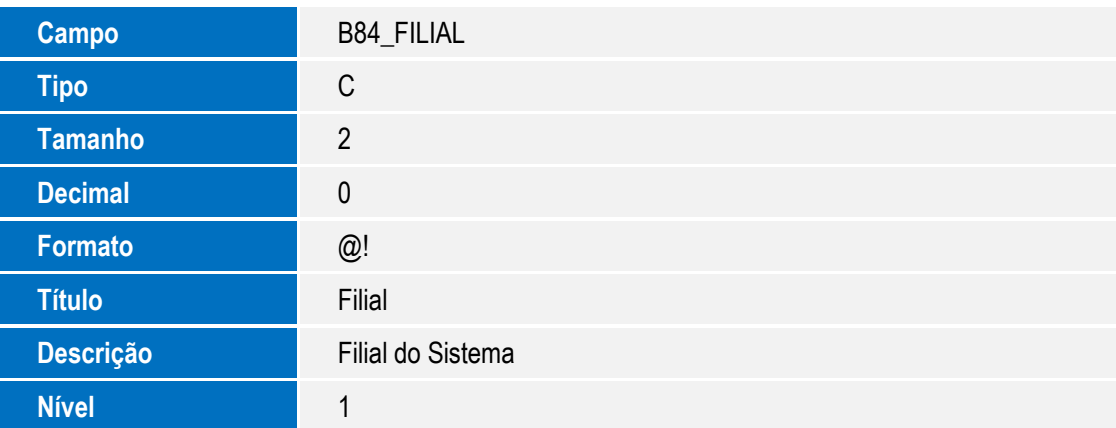

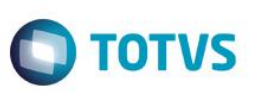

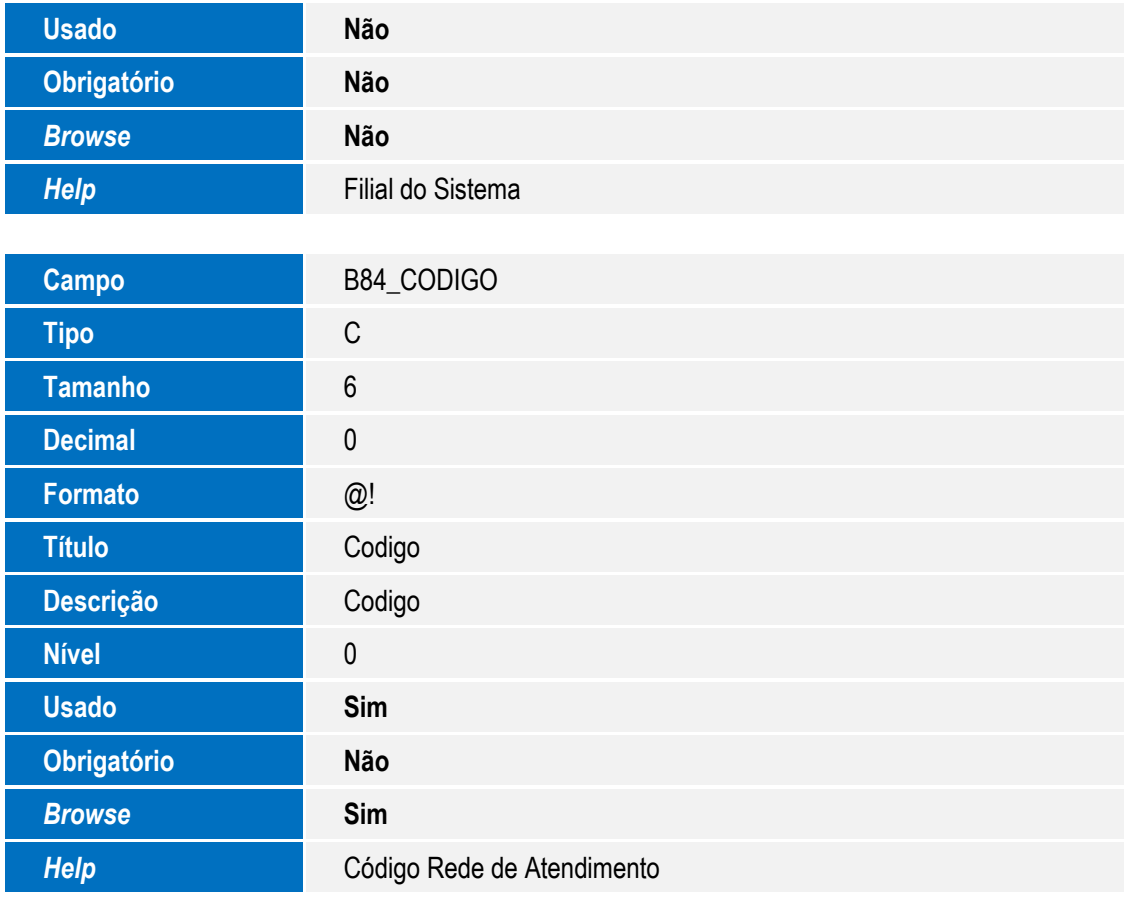

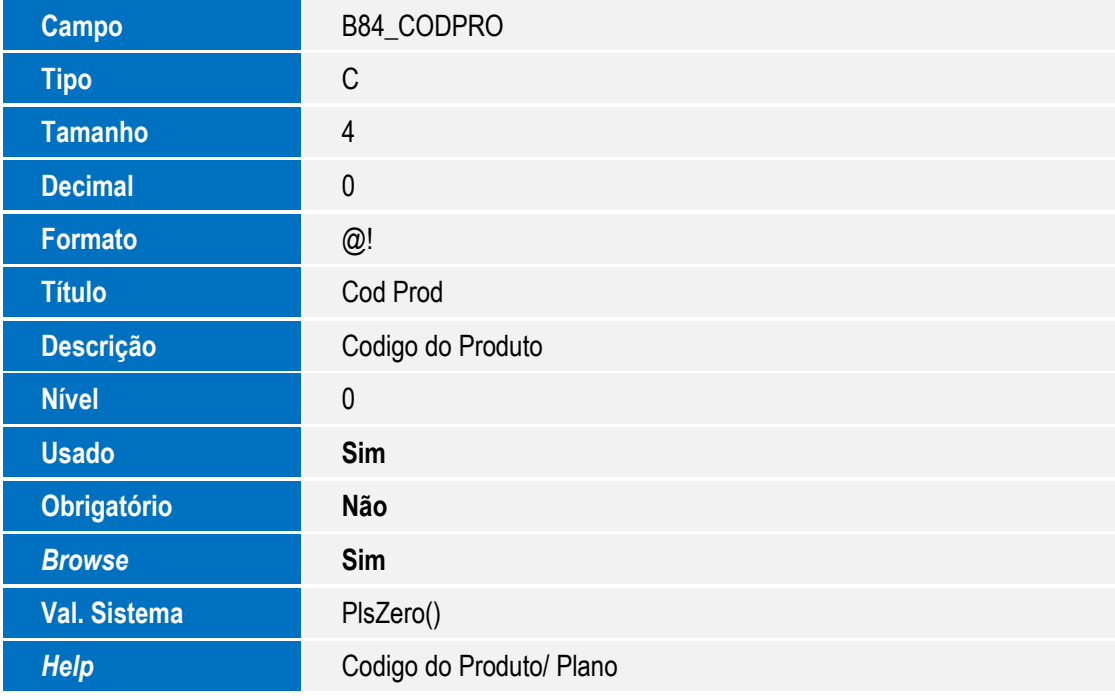

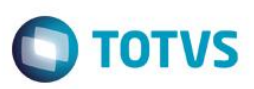

Este documento é de propriedade da TOTVS. Todos os direitos reservados. ©

Este documento é de propriedade da TOTVS. Todos os direitos reservados. ©

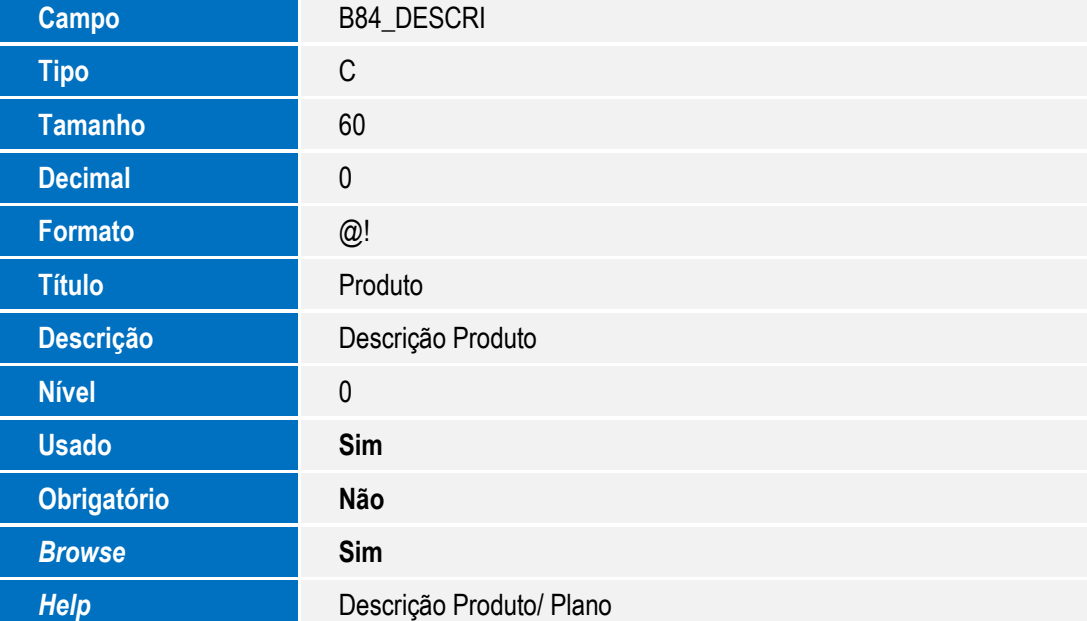

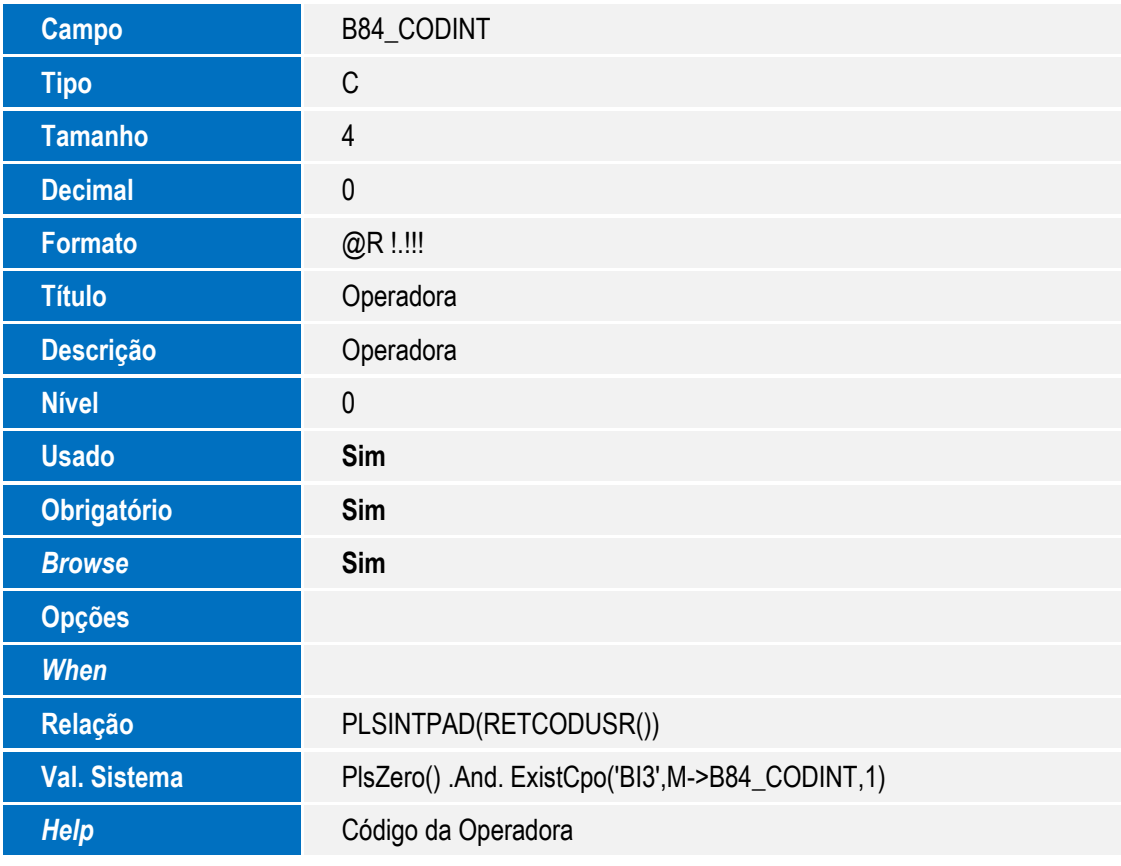

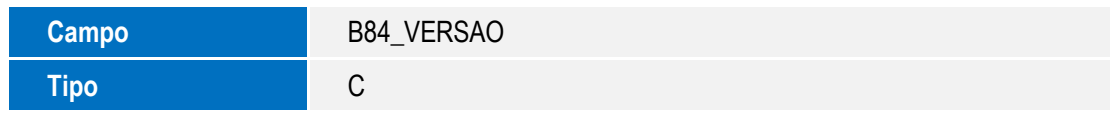

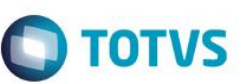

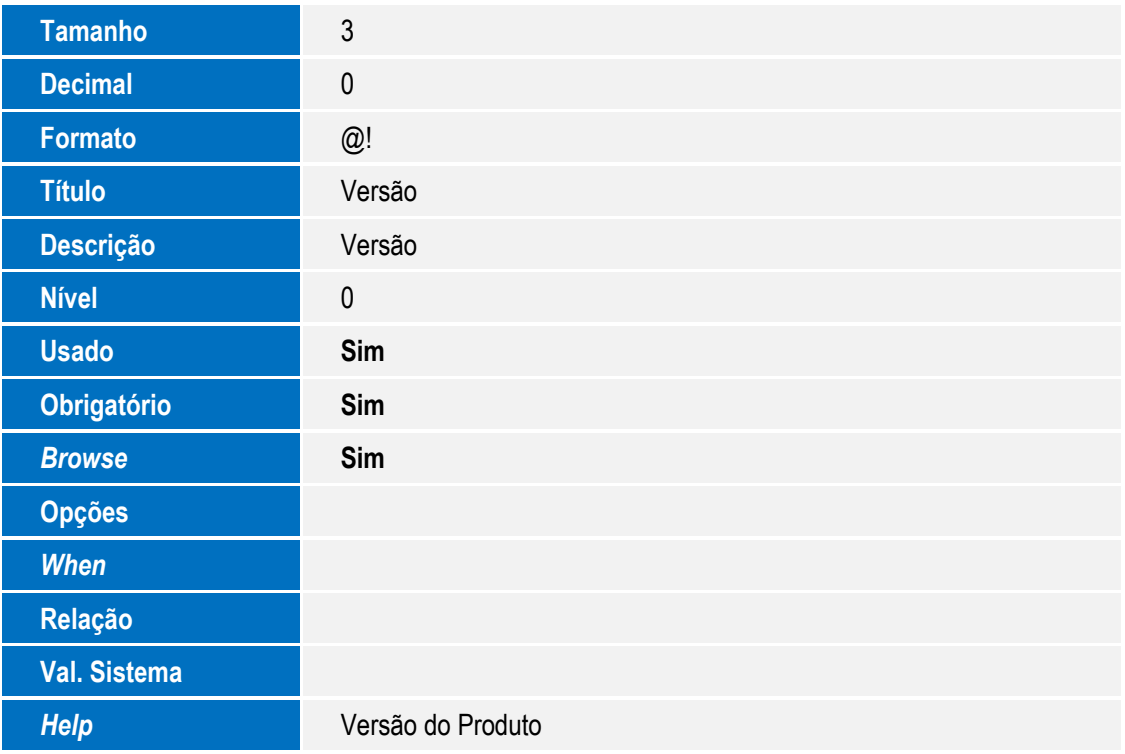

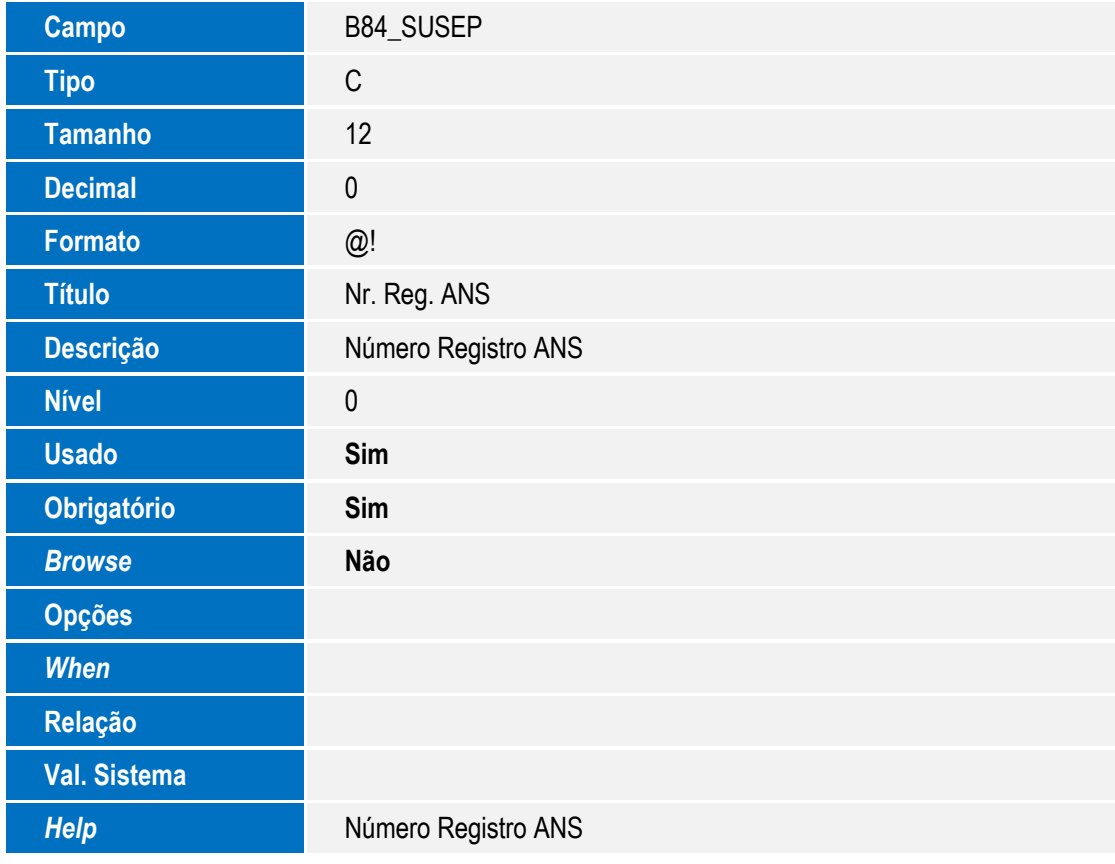

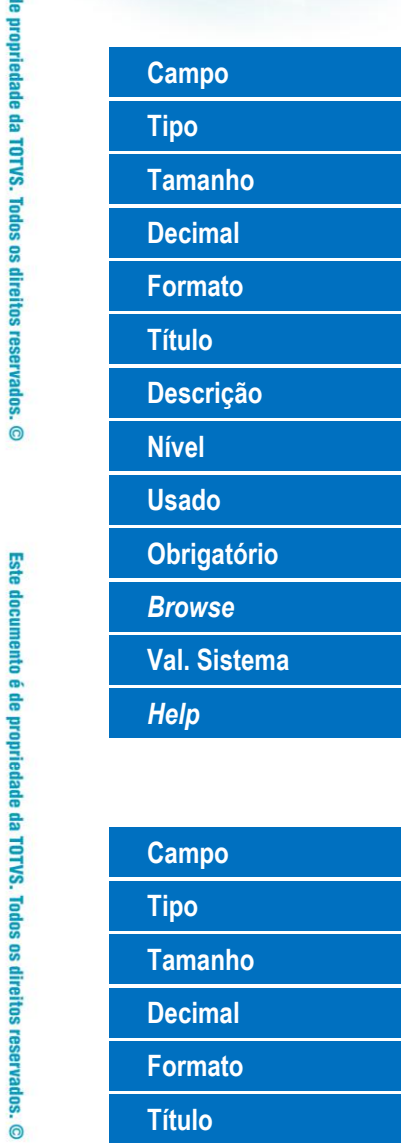

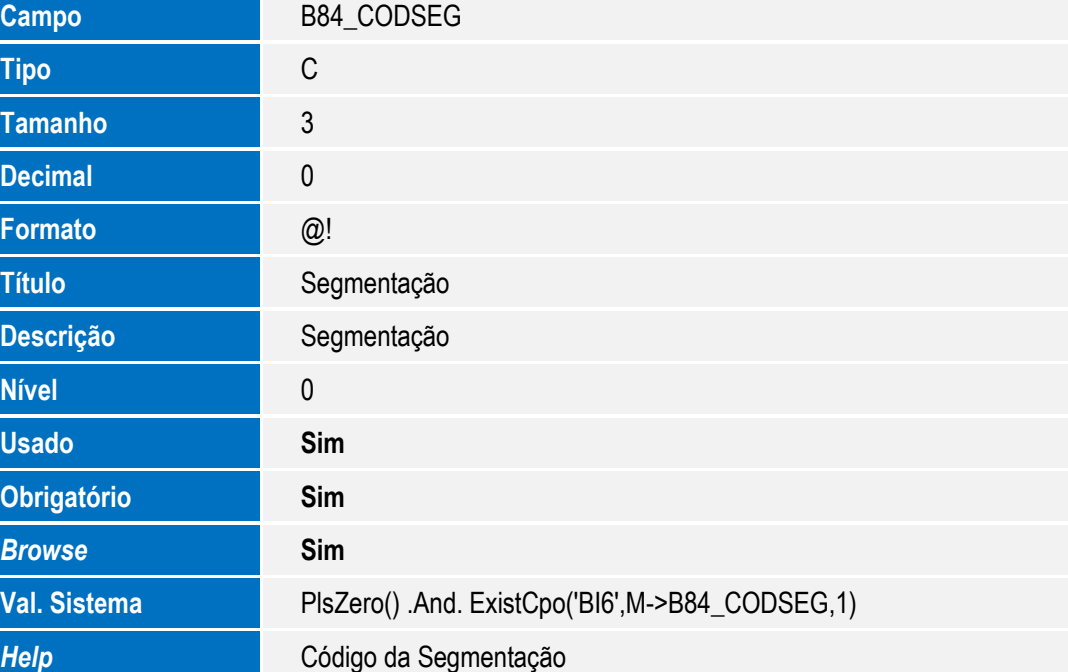

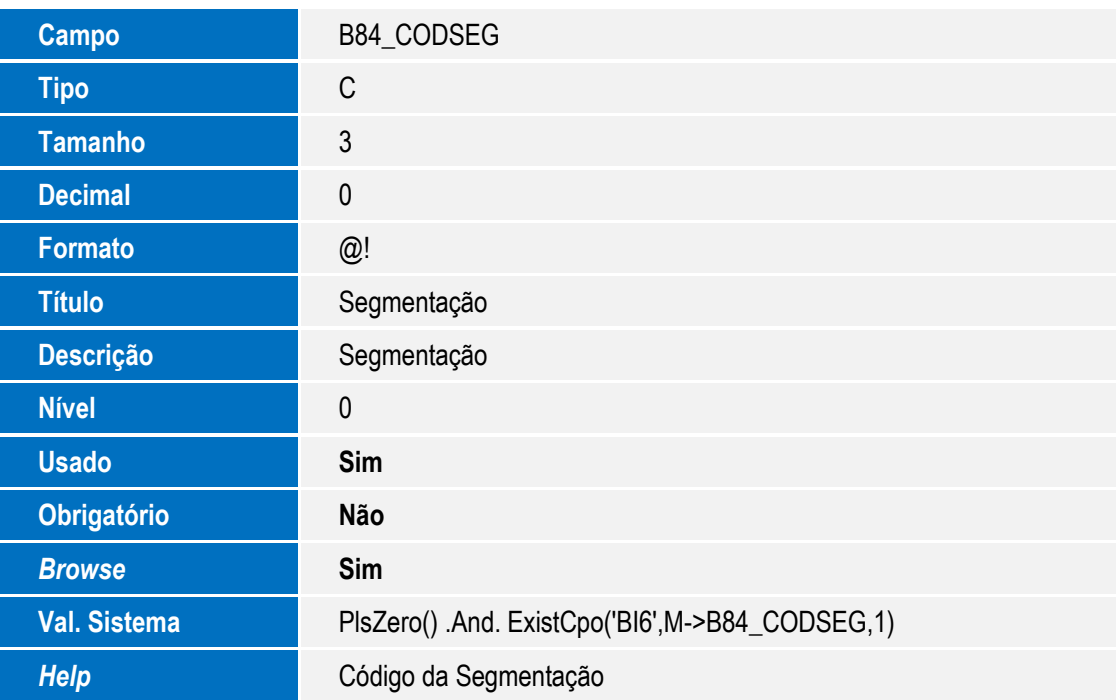

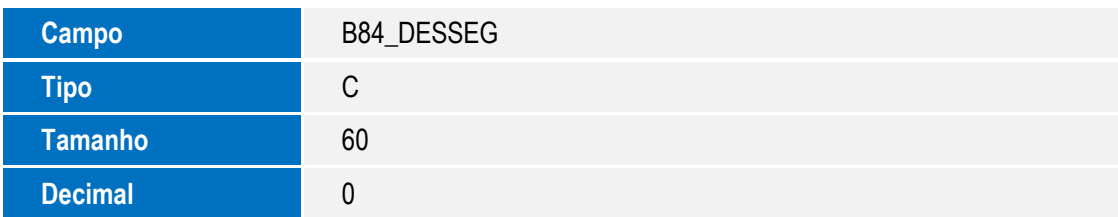

SIGAPLS - Envio RPS XML

Este documento é de propriedade da TOTVS. Todos os direitos reservados. ©

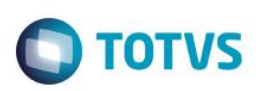

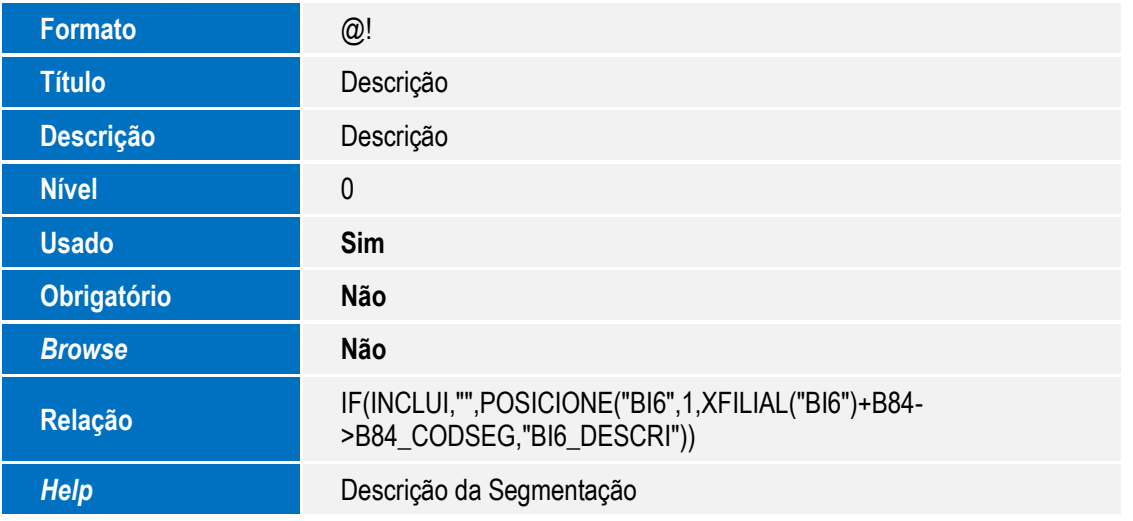

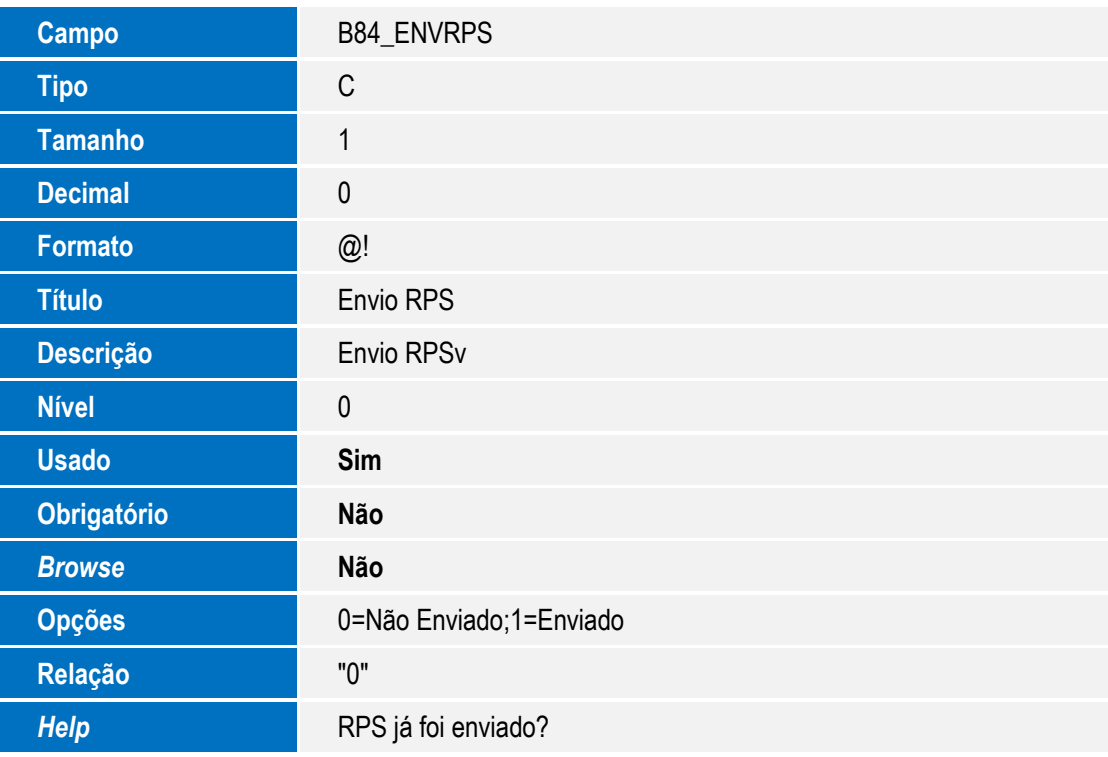

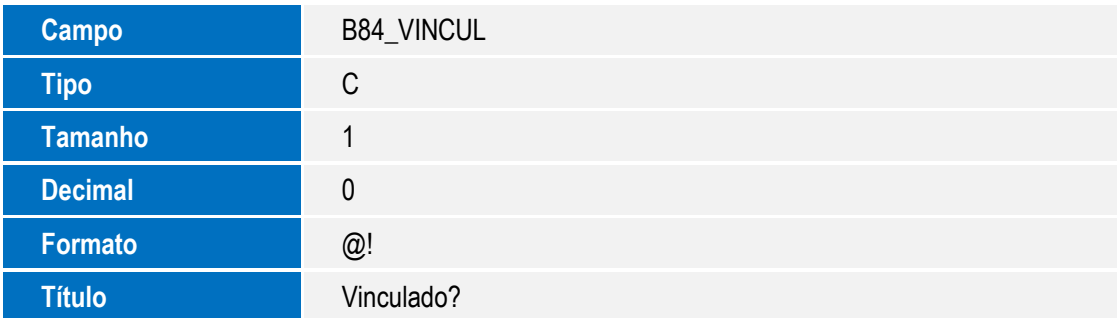

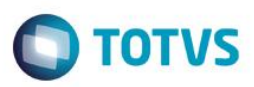

Este documento é de propriedade da TOTVS. Todos os direitos reservados. ©

Este documento é de propriedade da TOTVS. Todos os direitos reservados. ©

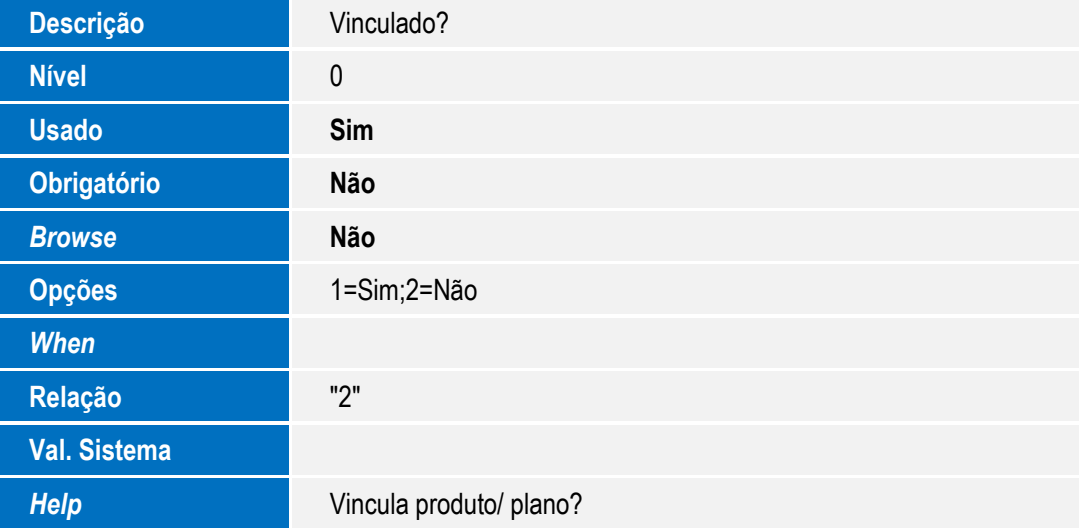

Tabela BAU – Rede de Atendimento:

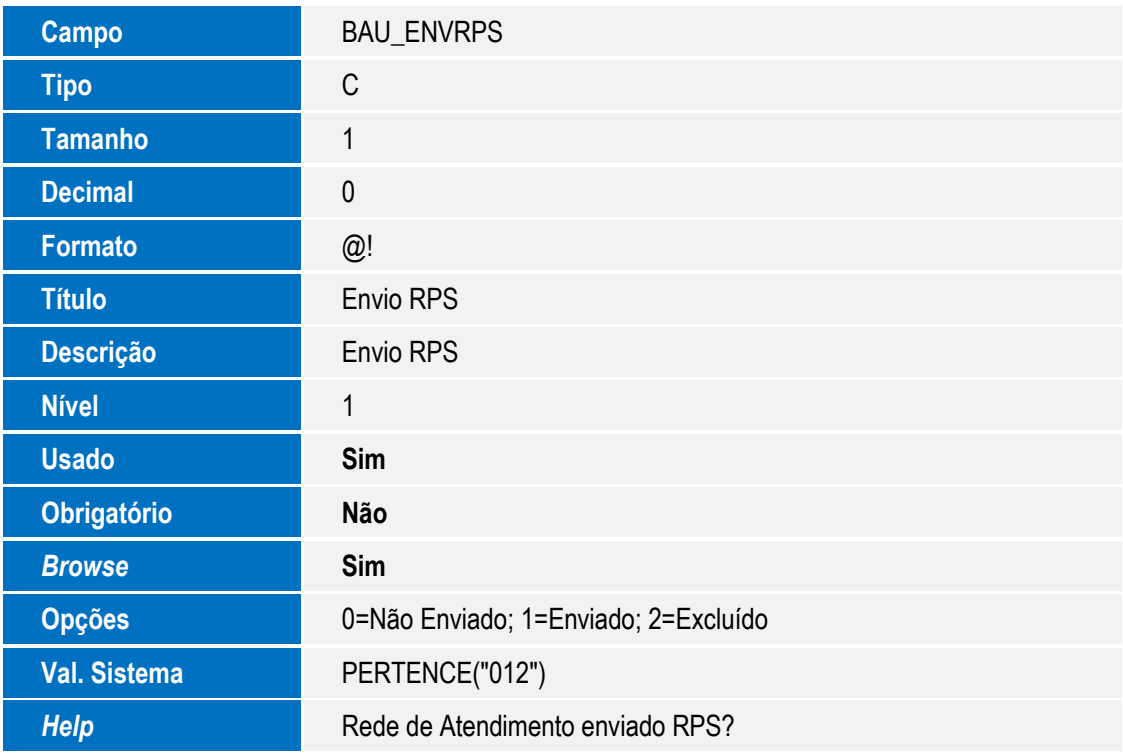

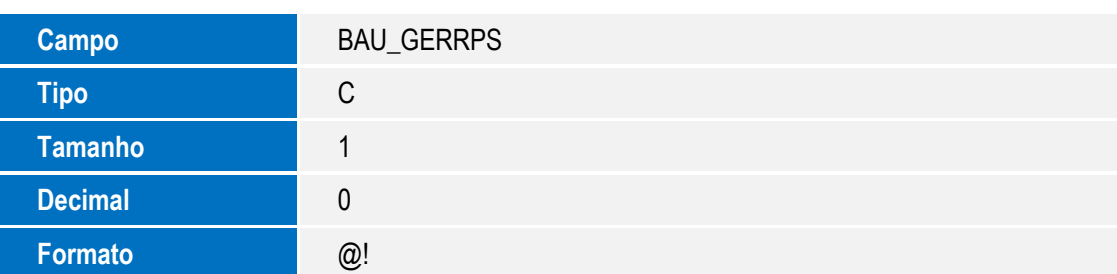

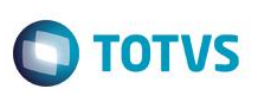

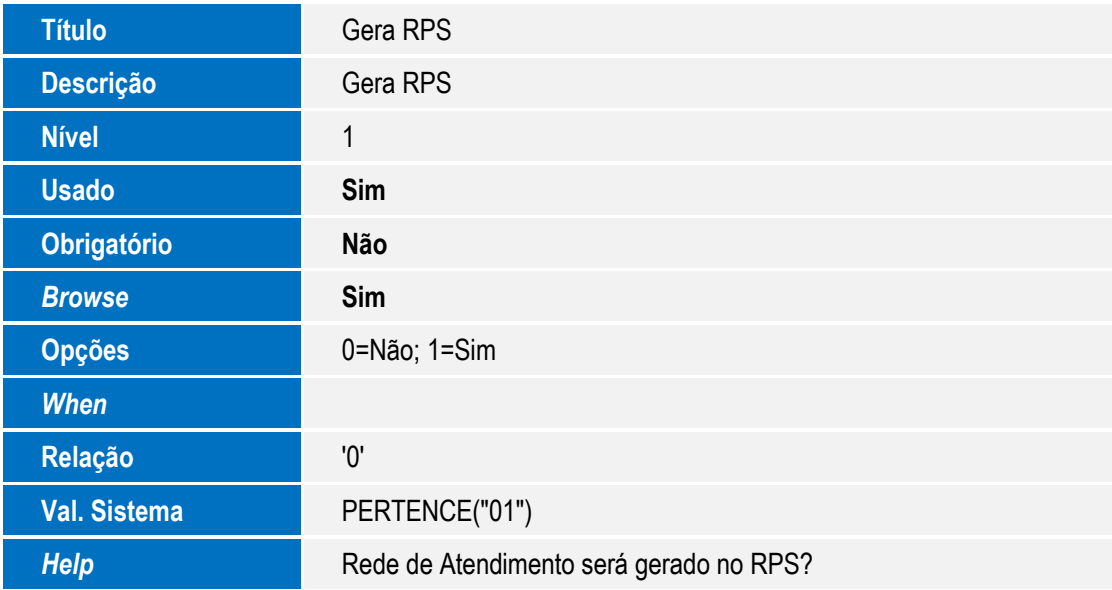

#### **Importante**

O tamanho dos campos que possuem grupo pode variar conforme ambiente em uso.

3. Criação de **Consulta Padrão** no arquivo **SXB – Consulta Padrão**:

### Pesquisa BI3RPS:

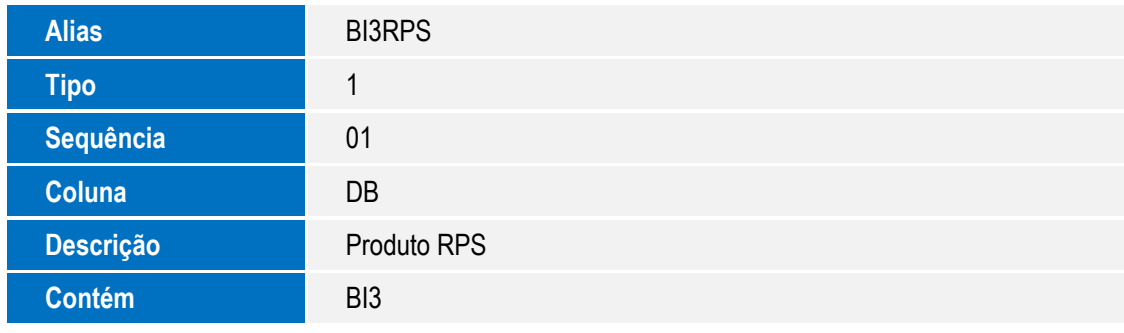

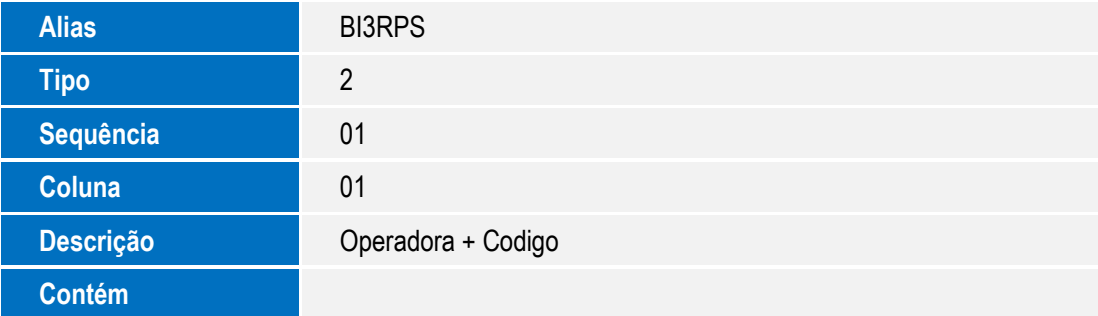

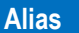

**Alias** BI3RPS

Este documento é de propriedade da TOTVS. Todos os direitos reservados. ©

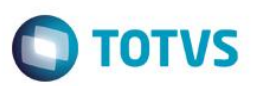

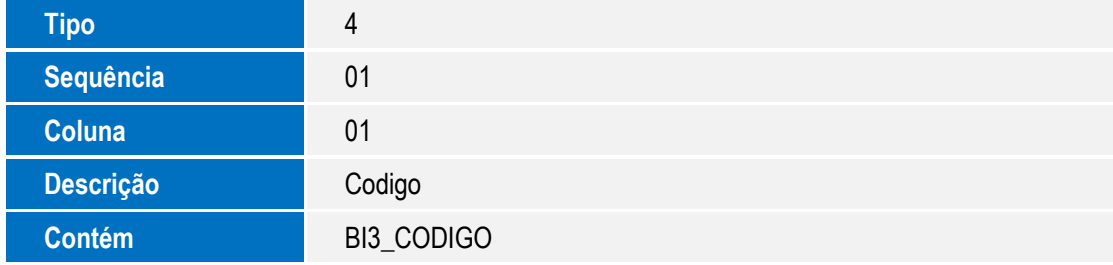

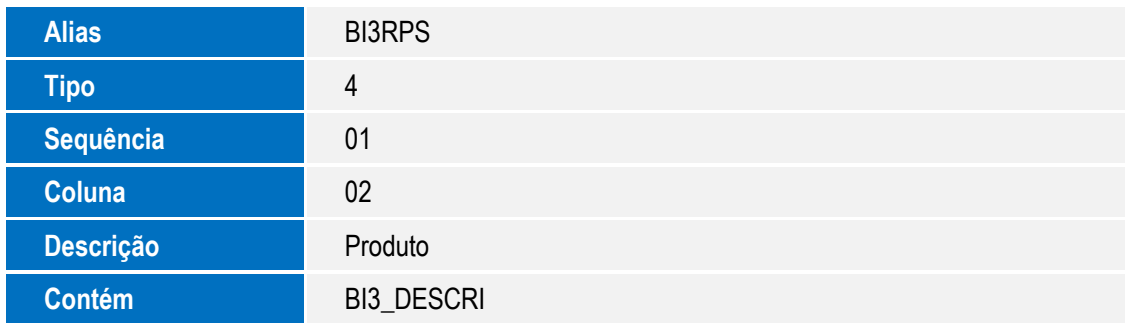

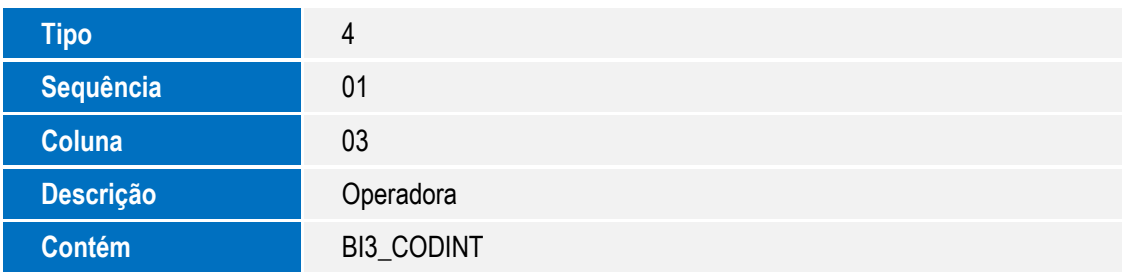

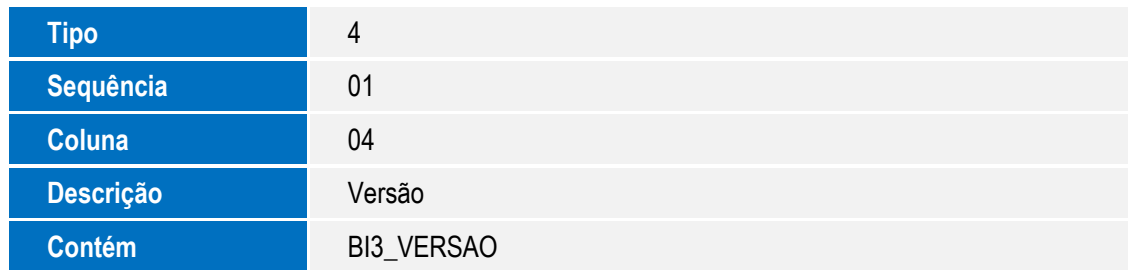

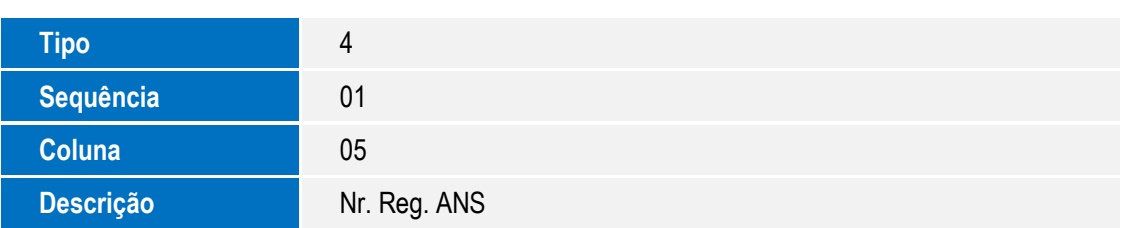

**Contém** BI3\_CODSEG

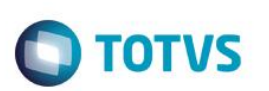

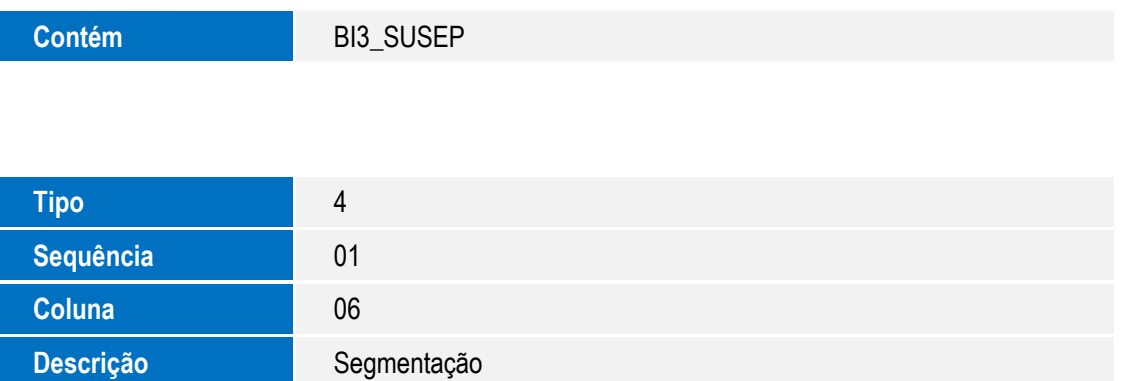

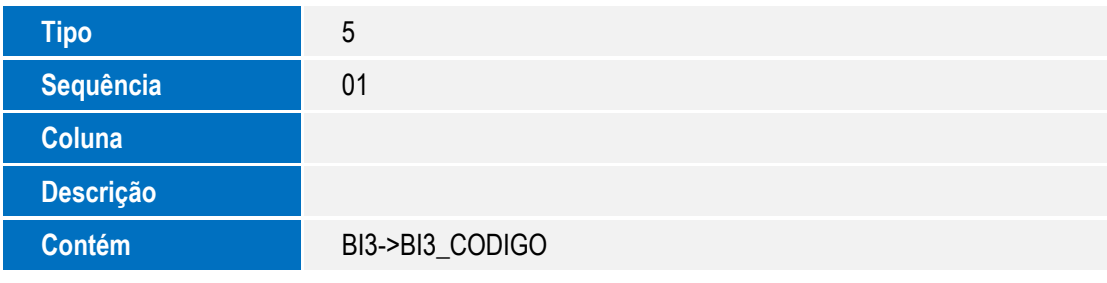

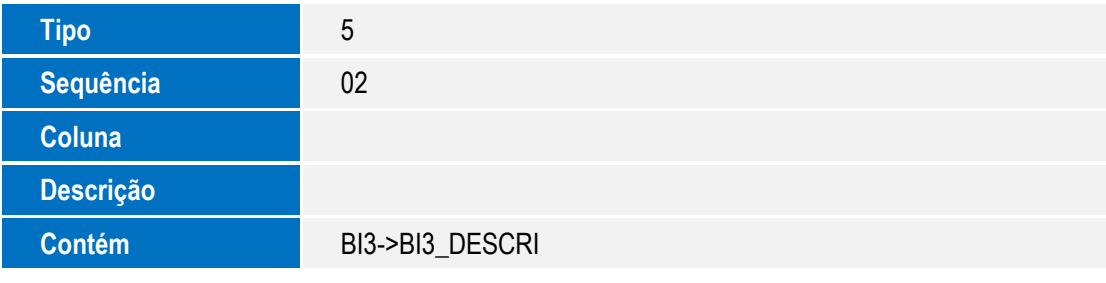

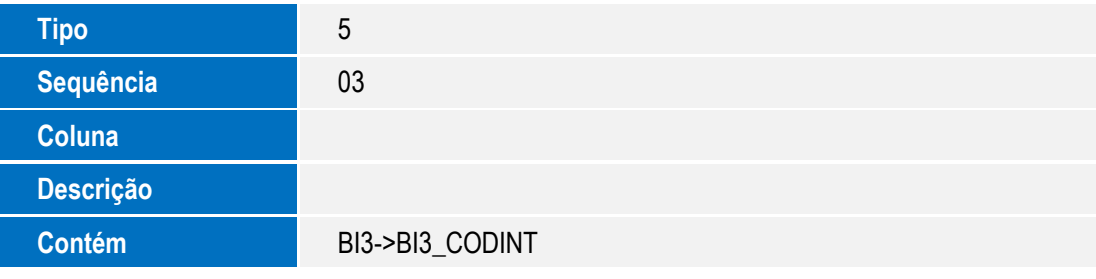

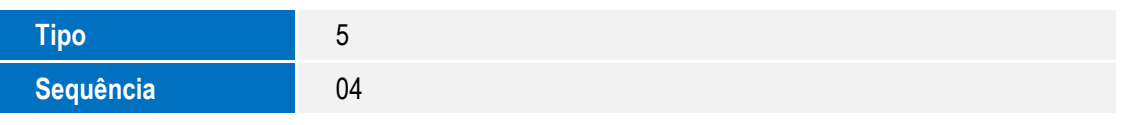

Este documento é de propriedade da TOTVS. Todos os direitos reservados. ©

Este documento é de propriedade da TOTVS. Todos os direitos reservados. ©

# **Boletim Técnico**

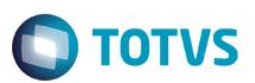

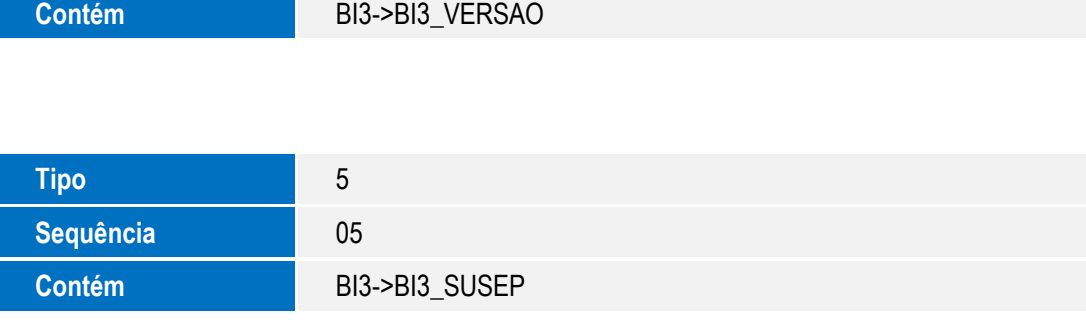

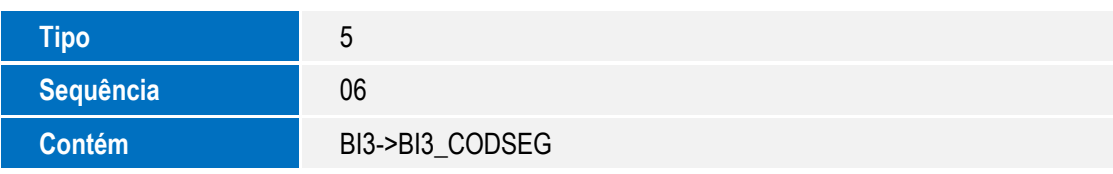

### 4. Criação de **Índices** no arquivo **SIX – Índices**:

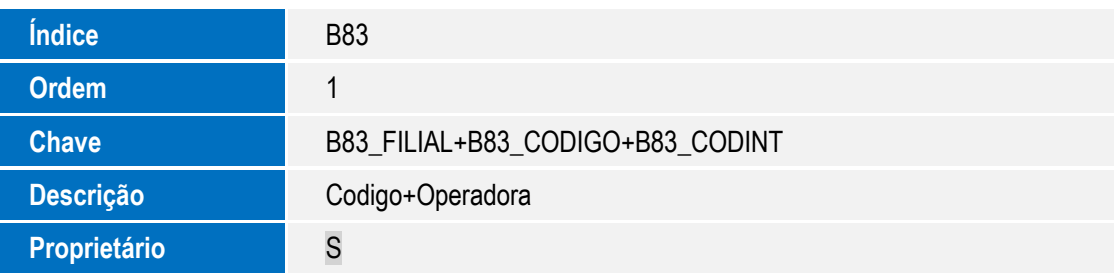

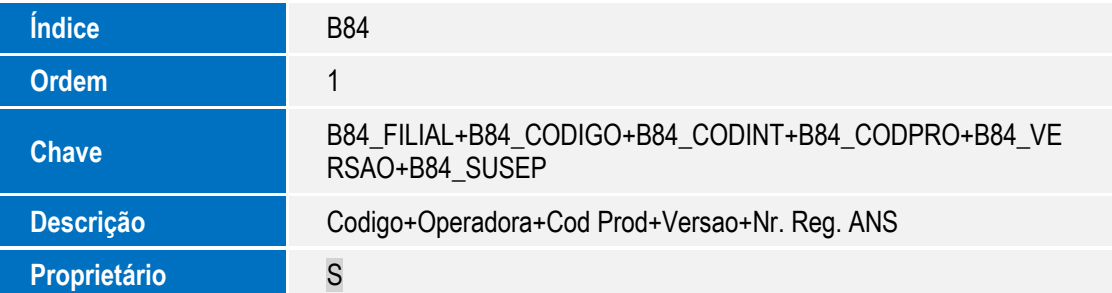

## **Procedimento para Configuração**

### **CONFIGURAÇÃO DE MENUS**

1. No **Configurador (SIGACFG)** acesse **Ambientes/Cadastro/Menu (CFGX013)**. Informe a nova opção de menu do SIGAPLS - Plano de Saúde, conforme instruções a seguir:

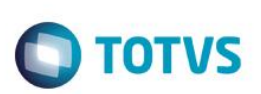

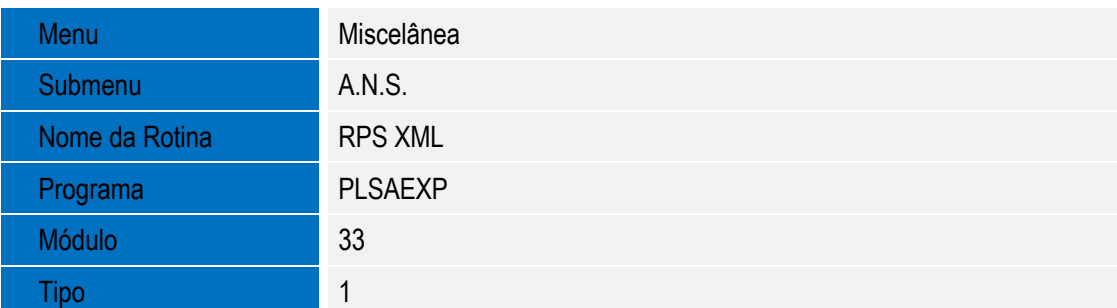

## **Procedimento para Utilização**

#### **Exemplo:**

- 1. No **Plano de Saúde (SIGAPLS)** acesse **Atualizações/Rede de Atendimento/ Rda - Cadastro (PLSA360).**
- 2. Posicione na RDA que deseja exportar e selecione a opção alteração.
- 3. Para a exportação de XML de inclusão as seguintes configurações deve m ser efetuadas:
	- Informe o campo **Envio RPS = (0 - Não enviado).**
- 4. Para a exportação de XML de Alteração e Vinculação as seguintes configurações deve m ser efetuadas:
	- Informe o campo **Envio RPS = (1 - Enviado).**
- 5. Para a exportação de XML de Exclusão as seguintes configurações deve m ser efetuadas:
	- Informe o campo **Envio RPS = (2 – excluído).**
- 6. Informe o campo **Gera RPS = (1- Sim).**
- 7. Selecione a opção **Confirmar**.
- 8. Selecione a opção **Ações Relacionadas/Vinculo RPS. (PLSARPS)**

Informe os seguintes campos obrigatórios:

**Cod. Prod** – Informo código do produto de saúde.

**Operadora** – Informe o código da operadora.

- **Versão** Informe a versão.
- **Nr. Reg. ANS** Informe o Número de registo da ANS.

**Segmentação** – Informe o código da segmentação.

**Envio RPS** – Selecione se a RPS foi exportada, por padrão está opção será alterada automaticamente quando o RDA for exportado.

**Vinculado** – Selecione (1= Sim) para o plano ser vinculado com o prestador.

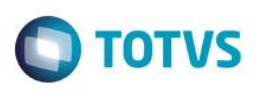

9. Selecione a opção **Confirmar**.

10. Acesse as opções **Miscelânea/A.N.S/ RPS XML. (PLSAEXP)**

Informe os parâmetros e confirme.

**Operadora?** – Informe o código da operadora.

**Prestador De?** - Informe o código do prestador De.

**Prestador Até?** – Informe o código do prestador .

**Diretório?** – Informe o diretório onde será gravado o XML.

Tipo de Arquivo?

- **Inclusão**  Informe para ser exportador XML de inclusão.
- **Alteração**  Informe para ser exportador XML de alteração.
- **Exclusão** Informe para ser exportador XML de exclusão.
- **Vinculação** Informe para ser exportador XML de vinculação.

**Número do GRU?** – Informe o número do guia de recolhimento da união.

**Isenção de Ônus?** – Informe SIM para sinalização de isenção de ônus.

11. Será gerado o **XML**.

## **Informações Técnicas**

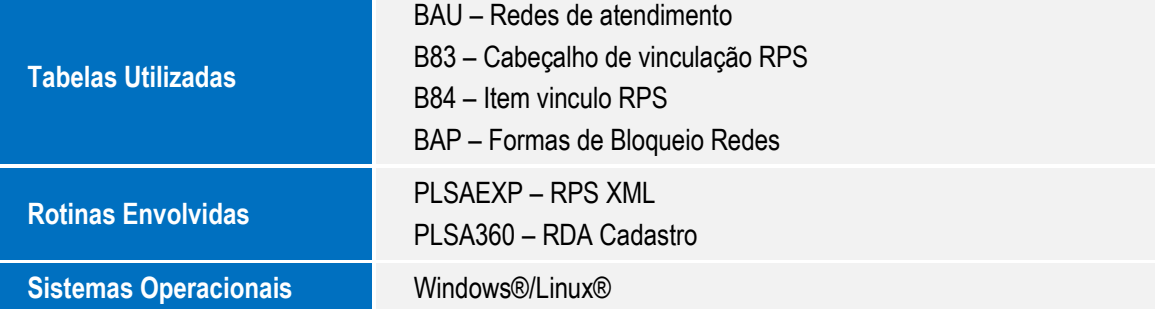